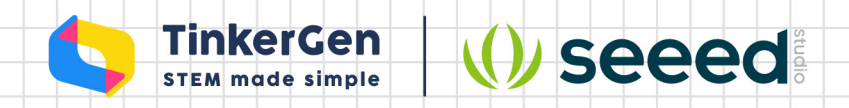

# **TinyML with Wio Terminal**

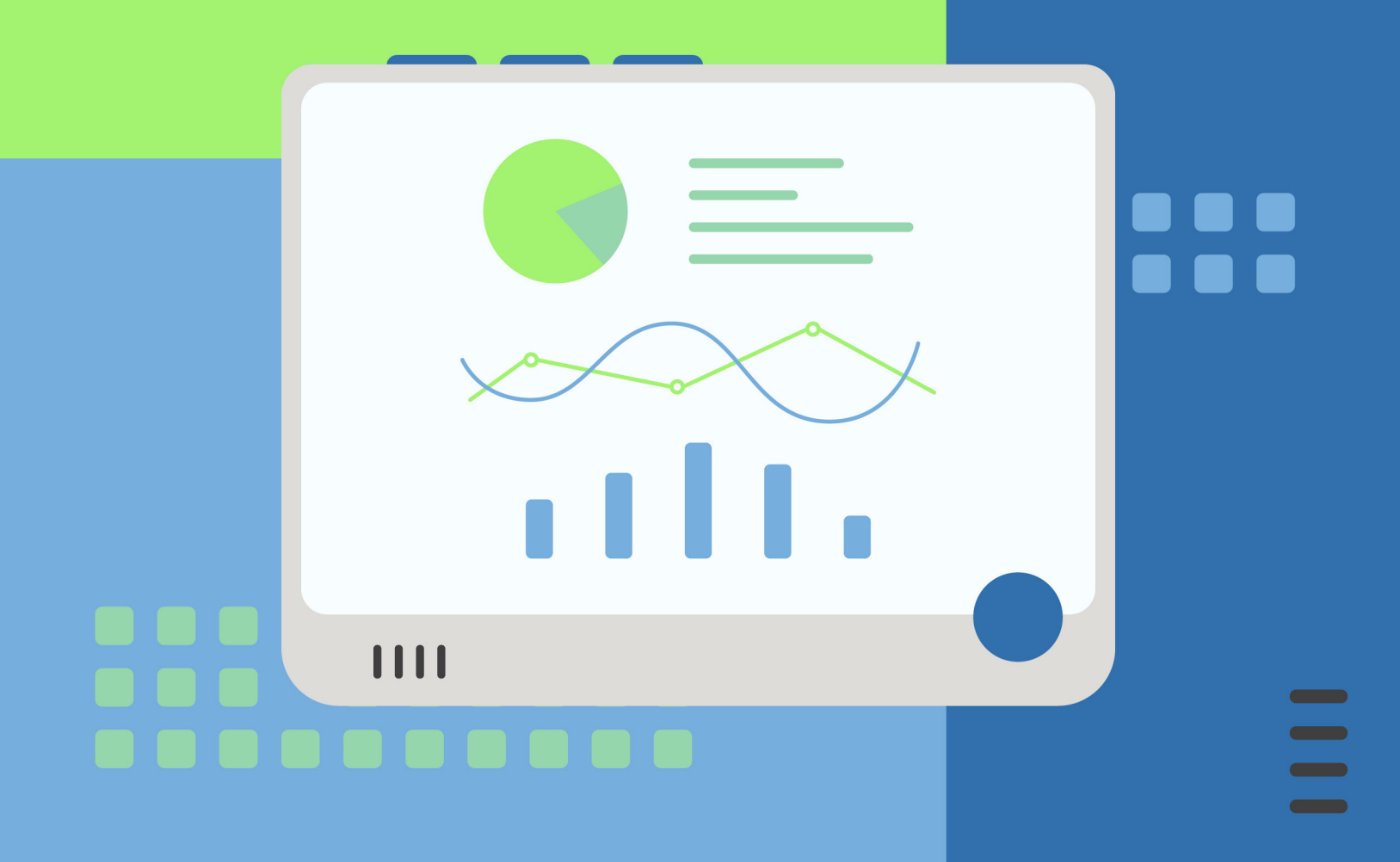

#### Course Description

**The Committee Committee** 

Learn how to train and deploy deep neural network models on Cortex-M core microcontroller devices from Seeed studio. Course content features seven detailed step-by-step projects, that will allow students to grasp basic ideas about modern Machine Learning and how it can be used in low-power and footprint microcontrollers to create intelligent and connected systems. After completing the course, the students will be able to design and implement their own Machine Learning enabled projects on Cortex-M core microcontrollers, starting from defining a problem to gathering data and training the neural network model and finally deploying it to the device to display inference results or control other hardware appliances based on inference data. Course content is based on using Edge Impulse platform, that simplifies data collection/

model training/ conversion pipeline.

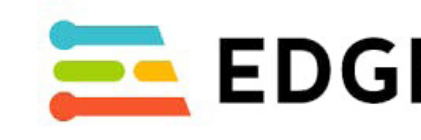

Additionally, two of the course projects use Python with tf.keras to demonstrate the usage of industry standard open-source software.

#### The specific content includes:

Machine Learning, TinyML overview Recognizing gestures with light sensor Classifying hand gestures with accelerometer Audio scene recognition with microphone People counting with Ultrasonic sensor Intelligent meteostation with DHT11/pressure sensor Student project

# **EL EDGE IMPULSE**

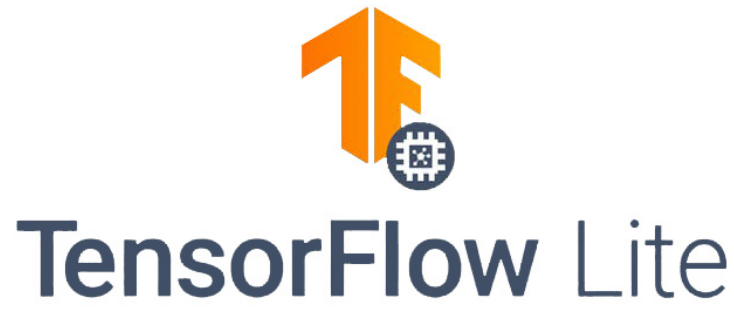

# **Course Overview**

#### Course introduction

**The Committee Committee** 

Learn how to train and deploy deep neural network models on Cortex-M core microcontroller devices from Seeed studio. Course content features seven detailed step-by-step projects, that will allow students to grasp basic ideas about modern Machine Learning and how it can be used in low-power and footprint microcontrollers to create intelligent and connected systems.

#### Course category

Minimum age of students: 12+ Planned number of classes: 16 Duration of a single lesson: 45 mins

Curriculum requirements: Basic knowledge of Arduino IDE and C++ Media required for the course: (final delivered document content)

- Teaching content PDF: Yes
- Teaching content PPT slides: No
- Source code: Yes
- Publish on M2L: Possibly
- Other: None

# **Basic Course Information**

Course name: TinyML with Wio Terminal

Course Product Requirements Hardware requirements (boards, modules):

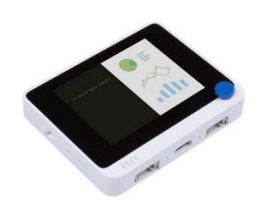

Software requirements (possible platform or language): Arduino IDE, Edge Impulse

**• Grove - Ultrasonic Sensor x1**

**• Grove - Temp&Humi&Barometer Sensor (BME280)**

**• Grove cables x4**

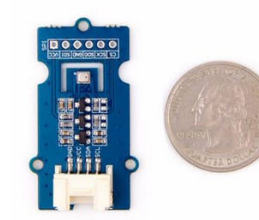

**• Wio Terminal x1**

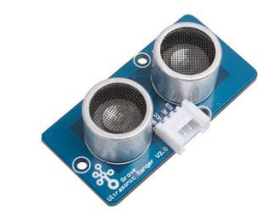

Lesson 02 Project I: Recognizing gestures with light sensor: theory and data collection Lesson 03 Project I: Recognizing gestures with light sensor: model training and deployment Lesson 04 Project II: Classifying hand gestures with accelerometer: theory and data collection Lesson 05 Project II: Classifying hand gestures with accelerometer: model training and

Lesson 01 Introduction to TinyML with Wio Terminal deployment deployment (tf.keras) Lesson 12 Student project

Lesson 06 Project III: Audio scene recognition with microphone: theory and data collection Lesson 07 Project III: Audio scene recognition with microphone: model training and

Lesson 08 Project IV: People counting with Ultrasonic sensor: theory and data collection Lesson 09 Project IV: People counting with Ultrasonic sensor: model training and deployment Lesson 10 Project V: Intelligent meteostation with BME280: theory and data collection Lesson 11 Project V: Intelligent meteostation with BME280: model training and deployment

# **Curriculum outline**

# **Lesson 01**

# **Introduction to TinyML with Wio Terminal**

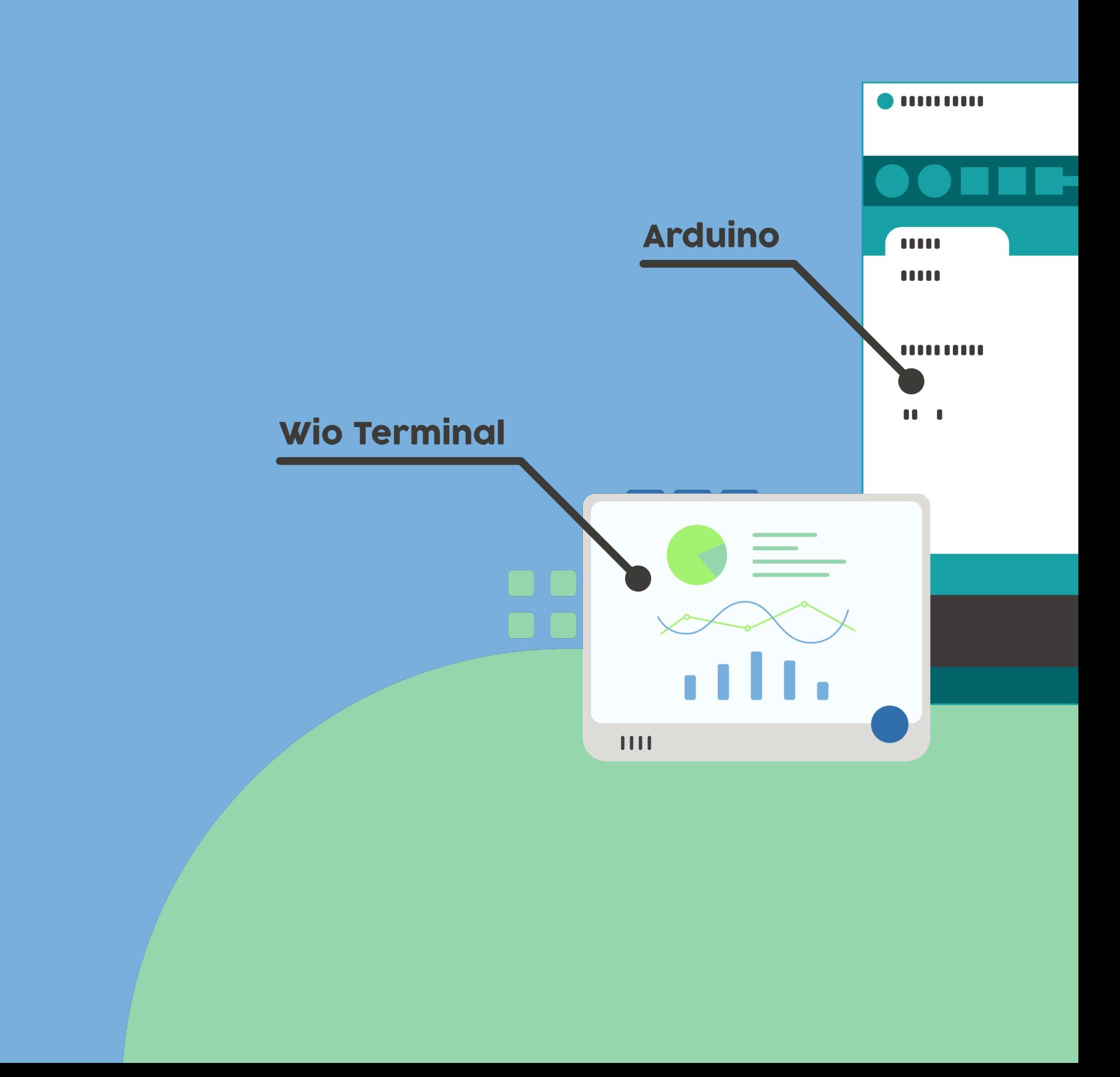

#### Machine Learning and Deep Learning

Machine learning is a branch of artificial intelligence (AI) focused on building applications that learn from data and improve their accuracy over time without being programmed to do so. The foundation of machine learning is that rather than have to be taught to do everything step by step, machines, if they can be programmed to think like us, can learn to work by observing, classifying and learning from its mistakes, just like we do. A Deep Learning is a subset of machine learning, that utilizes Deep (hence the name) artificial neural networks for learning from large amounts of data.

# **ARTIFICIAL INTFLUGENCE** A program that can sense, reason act, and adapt

## **MACHINE LEARNING**

Algorithms whose performance improve as they are exposed to more data over time

## **DEEP LEARNING**

et of machine learning i h multilavered neura networks learn from ast amounts of data

An artificial neural network is an attempt to simulate the network of neurons that make up a human brain. ANNs are created by programming regular computers to behave as though they are interconnected brain cells.

In order for ANNs to learn, they need to have a tremendous amount of information thrown at them called a training set. When you are trying to teach an ANN how to differentiate a cat from dog, the training set would provide thousands of images tagged as a dog so the network would begin to learn. Once it has been trained with the significant amount of data, it will try to classify future data based on what it thinks it's seeing (or hearing, depending on the data set) throughout the different units. During the training period, the machine's output is compared to the humanprovided description of what should be observed. If they are the same, the machine is validated. If it's incorrect, it uses back propagation to adjust its learning—going back through the layers to tweak the mathematical equation. Known as deep learning, this is what makes a network intelligent.

Why embedded ML on microcontrollers is put in a special category and even given its own cool name?

Thanks to recent improvements in model optimization and emergence of frameworks specifically created for running machine learning model inference on microcontrollers, it has became possible to give more intelligence to these tiny devices. We now can deploy neural networks on microcontrollers for **audio scene recognition** (for example elephant activity or sound of breaking glass), hot-word detection(to activate device with a specific phrase) or even for simple **image recognition** tasks. The devices with embedded microcontrollers can be used to give new life and meaning to old sensors, such as using an accelerometer installed on a mechanism for anomaly detection and predictive maintenance – or to distinguish various kinds of liqueurs as in this demo! The possibilities of TinyML are truly huge.

What about limitations? The main limiting factor is RAM/FLASH size of MCUs – no matter how you well optimize, you wouldn't be able to fit that YOLO9999 into a tiny microcontroller. Same goes for automatic speech recognition  $-$  while simple hot word (or voice command detection) is possible, open domain speech recognition is out of reach of MCUs. For now.

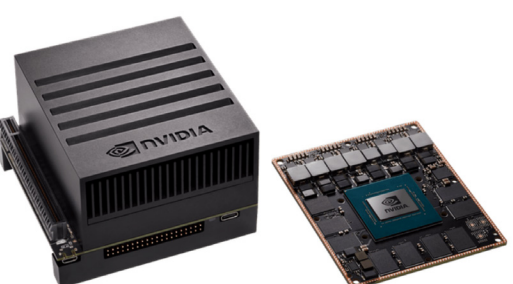

Normally Deep Neural Networks require rather powerful compute resources to be trained and deployed. However recently, a branch of ML on the Edge or Embedded Machine Learning called TinyMI have appeared – it represents a technique or field of study in machine learning and embedded systems that explores which machine-learning applications (once reduced, optimized and integrated) can be run on devices as small as microcontrollers.

### What is TinyMl and why is TinyML important?

In TinyML, ML as you might have guessed stands for Machine Learning and in most of cases (not always though) nowadays refers to Deep Learning. Tiny in TinyML means that the ML models are optimized to run on very low-power and small footprint devices, such as various MCUs.

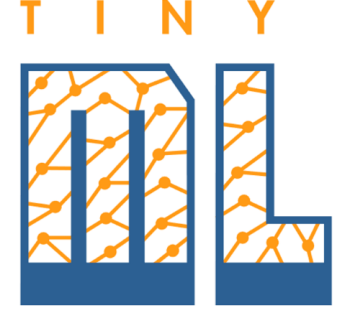

Embedded devices come in all sorts of shapes and sizes, starting from "embedded supercomputer" Nvidia Jetson Xavier AGX to the tiniest of microcontrollers, for example ESP32 or Cortex M0.

Because it comes with it's own set of advantages and limitations. The attraction of TinyML is in fact that MCUs are ubiquitous, small, consume small amounts of energy and comparatively cheap. Take ARM Cortex M0+ and the little Seeeduino XIAO board which is built around it – the board is as small as a thumb( $20\times17.5$ mm), consumes only 1.33 mAh of power (which means it can work ~112 hours on a 150 mA battery, much more if put in deep sleep) and cost as little as 4.3 USD.

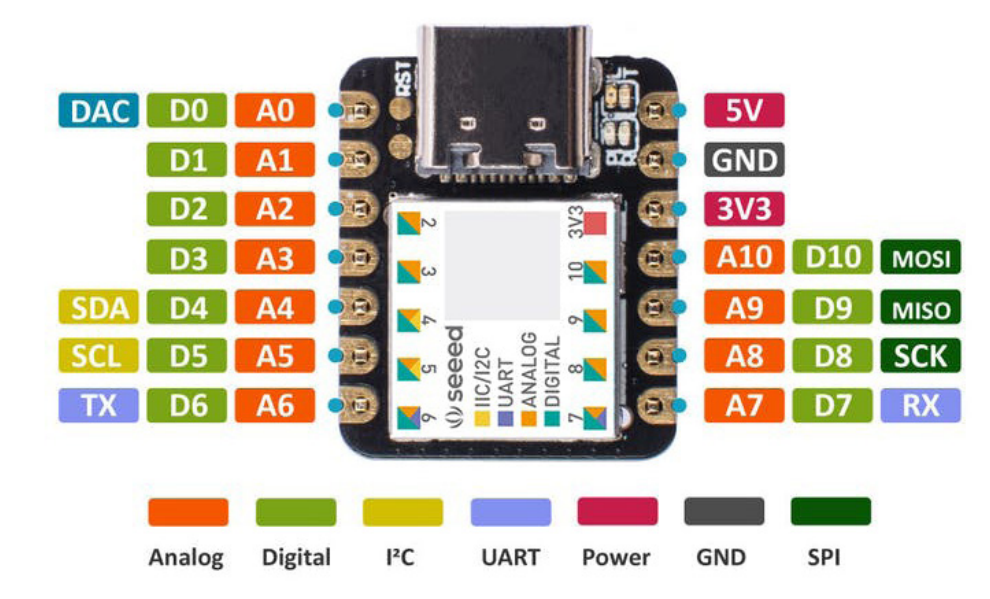

### **Theory**

Software-wise we will be using Arduino IDE for programming the devices and a mix of Edge Impulse and Tensorflow Lite for Microcontrollers for model training and inference. Edge Impulse is a user-friendly development platform for machine learning on edge devices, providing beginner friendly (yet powerful) web interface and toolkit for whole TinyMl pipeline, from data collection all the way to model deployment. In later lessons of the course we will also demonstrate how you can use pure Tensorflow Lite for Microcontrollers to implement your own model training and inference pipeline.

Get the latest version from the [download page](https://www.arduino.cc/en/Main/Software). You can choose between the Installer (.exe) and the Zip packages. We suggest you use the first one that installs directly everything you need to use the Arduino Software (IDE), including the drivers. When the download finishes, proceed with the installation and please allow the driver installation process when you get a warning from the operating system.

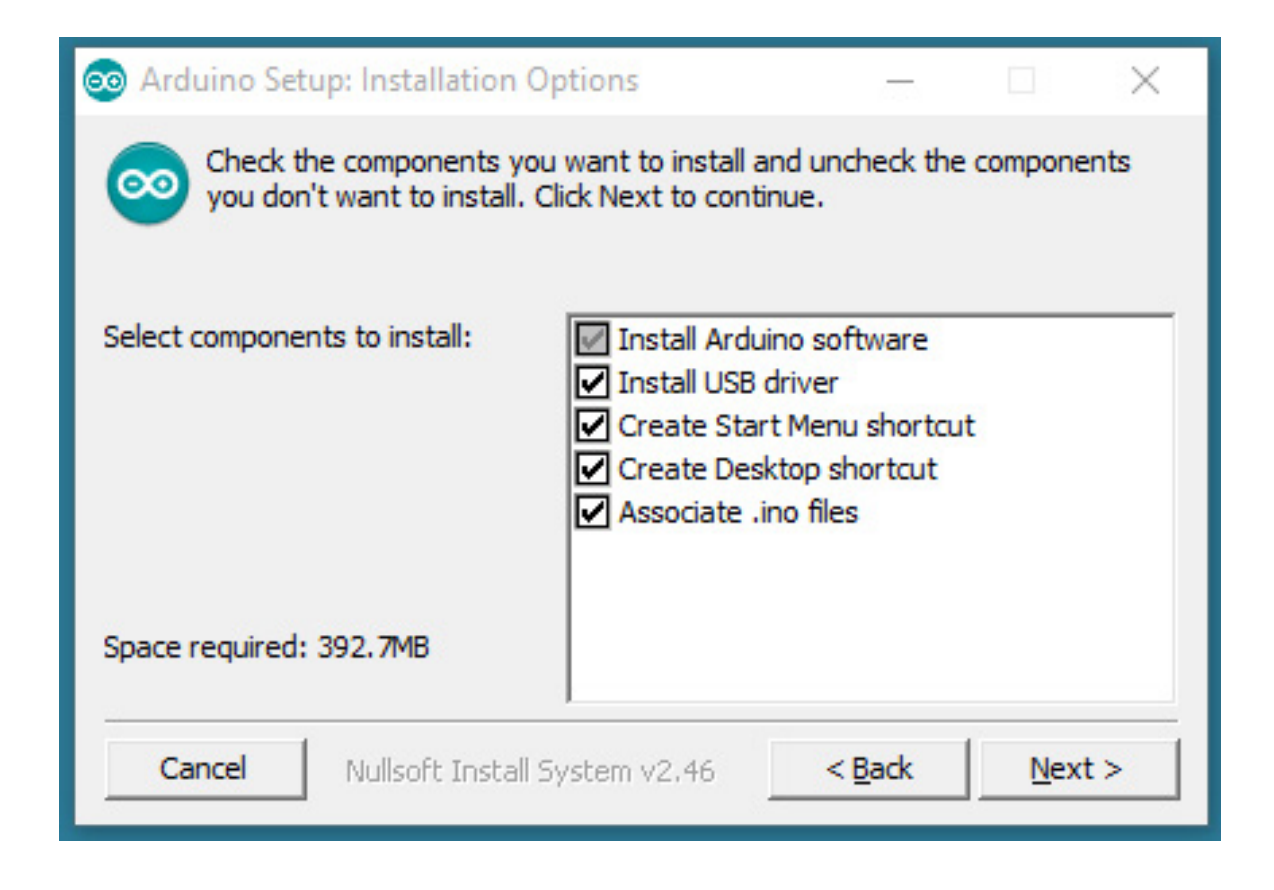

In this course we'll mainly be using ARM Cortex M4F core inside Wio Terminal development board.

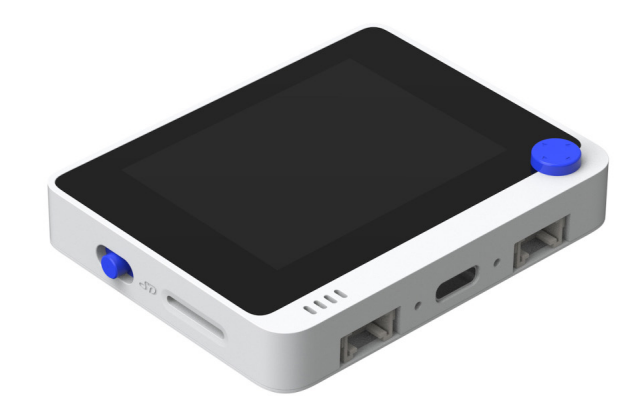

Before we set on our journey to explore the possibilities of TinyML, we will need to set up the working environment, namely Arduino IDE, Edge Impulse CLI and (optionally) Tensorflow.

Wio Terminal is a perfect tool to get started with IoT and TinyML  $-$  it is built around ATSAMD51P19 chip with ARM Cortex-M4F core running at 120MHz, which is very well supported by various frameworks for ML inference on microcontrollers.

### Installing Arduino IDE

- built-in light sensor
- microphone
- programmable buttons
- 2.4 inch LCD display
- accelerometer
- 2 Grove ports for easy connection of more than 300 various Grove ecosystem sensors

**Preparation** $\bar{\checkmark}$ 

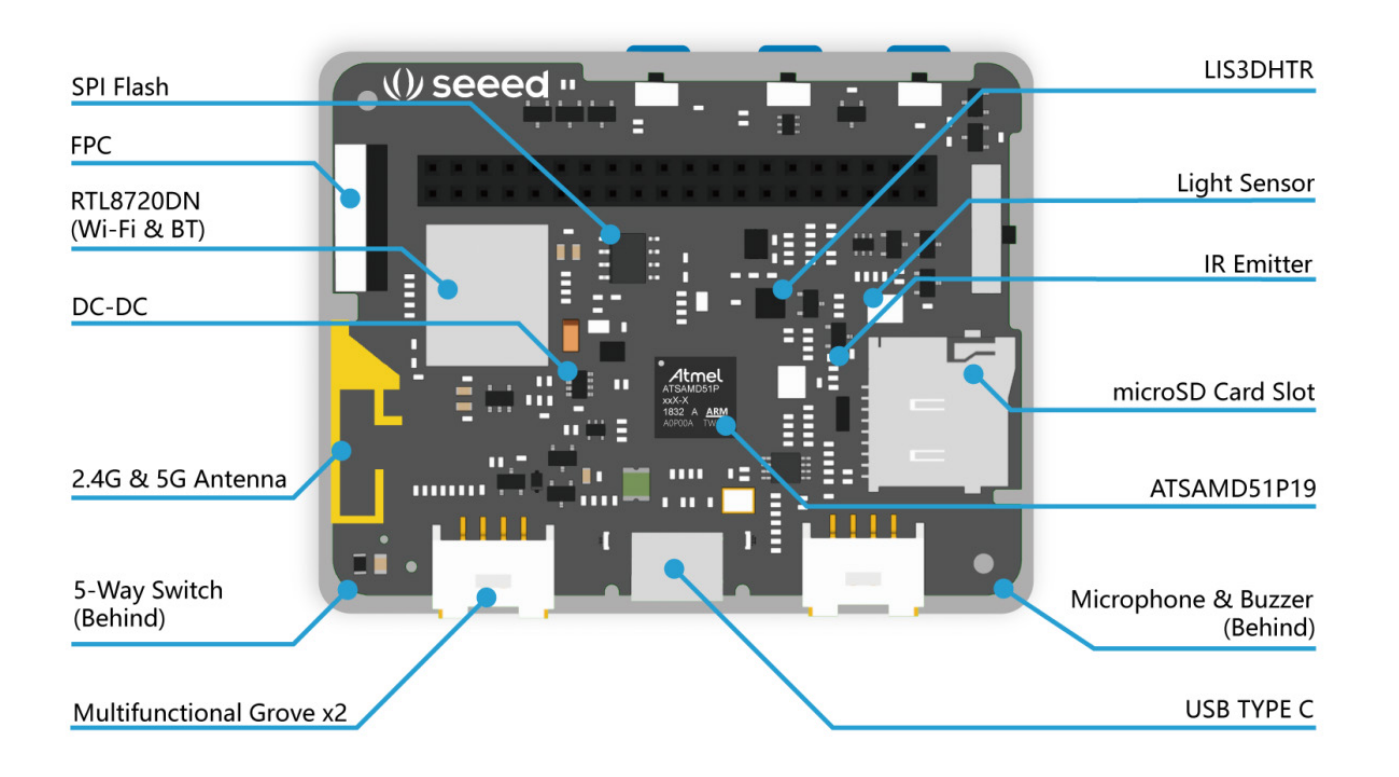

# **Practice**

The board also has

To compile and upload code for Wio Terminal you will need to install Wio Terminal-specific tools in Arduino IDE:

Step 1. Add Additional Boards Manager URLs Open your Arduino IDE, click on File > Preferences, and copy below url to Additional Boards Manager URLs:

The process will extract and install all the required files to execute properly the Arduino Software (IDE).

Step 2. Install Wio Terminal Tools Click on Tools > Board > Board Manager and Search Wio Terminal in the Boards Manager. Press on Install and wait until installation process finishes.

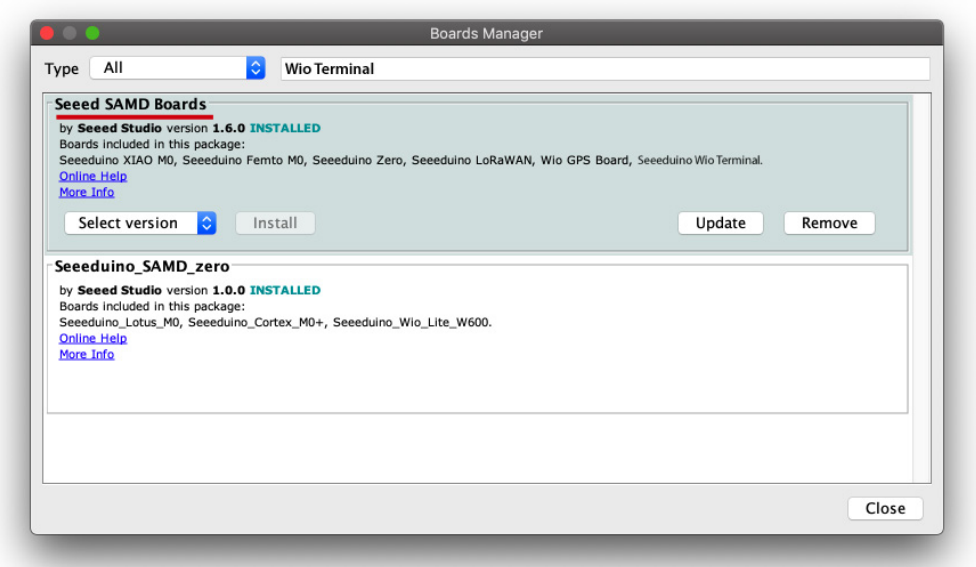

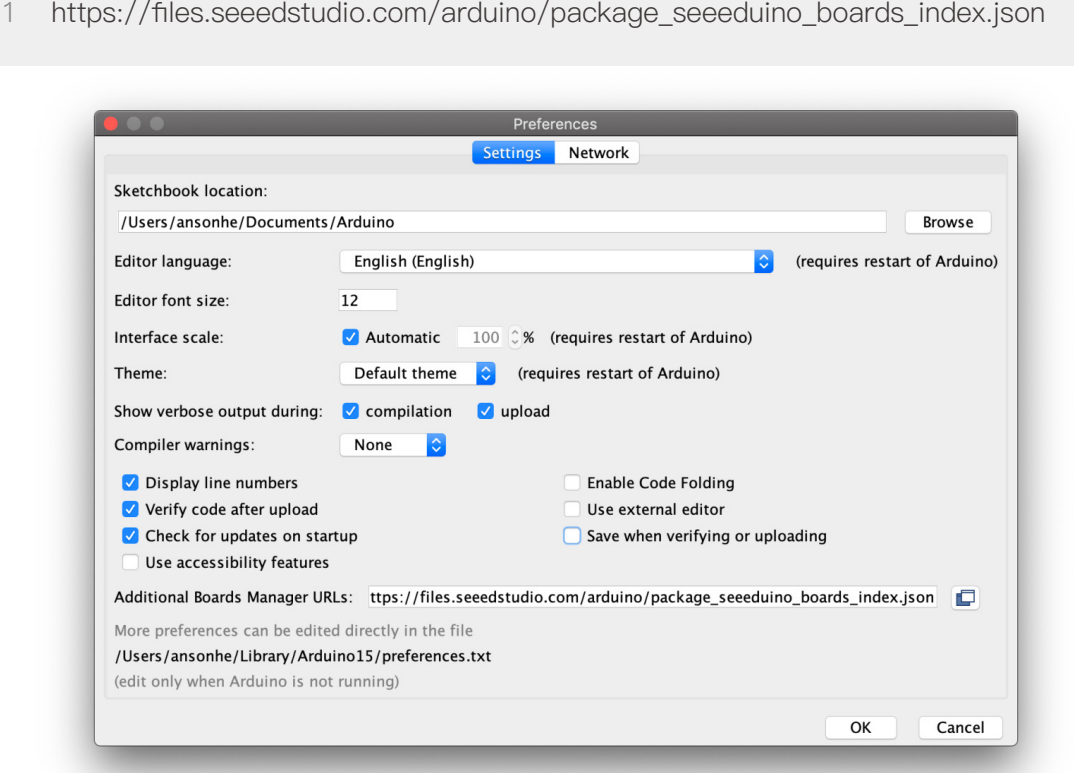

Choose the installation directory (we suggest to keep the default one)

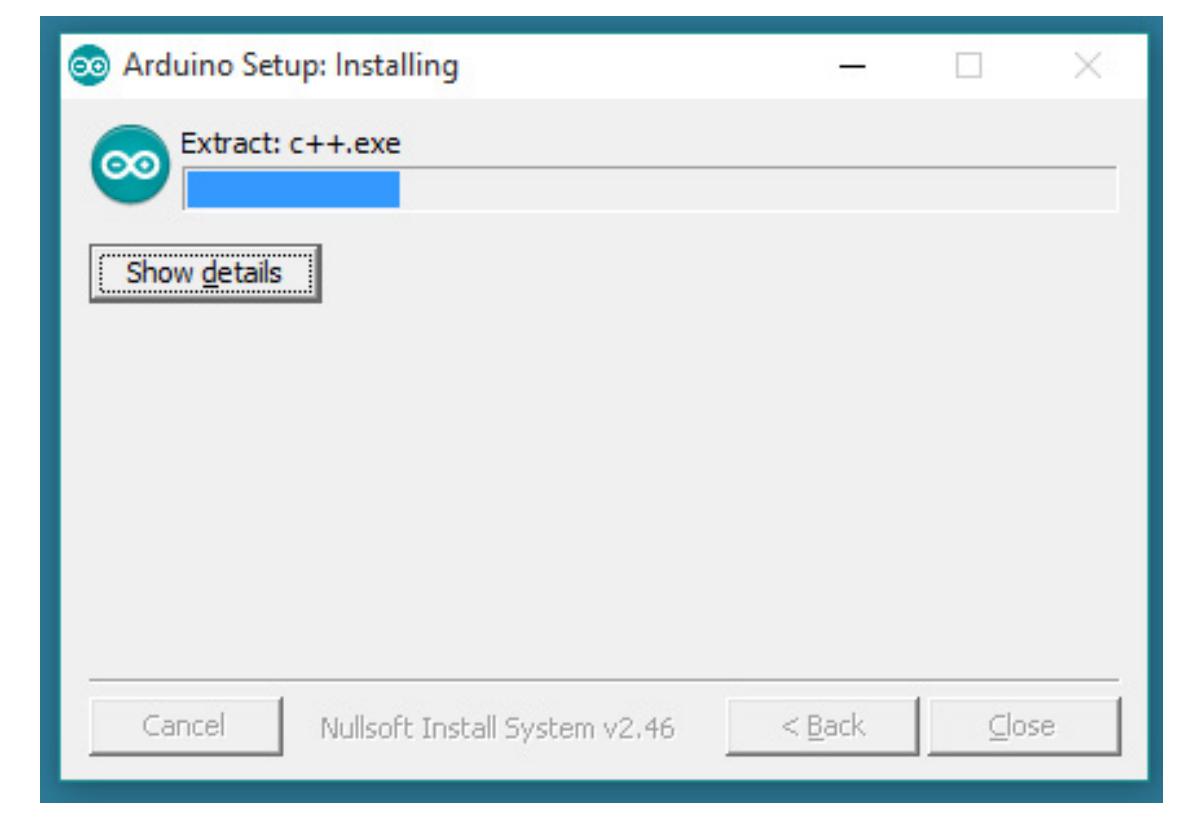

Choose the components to install

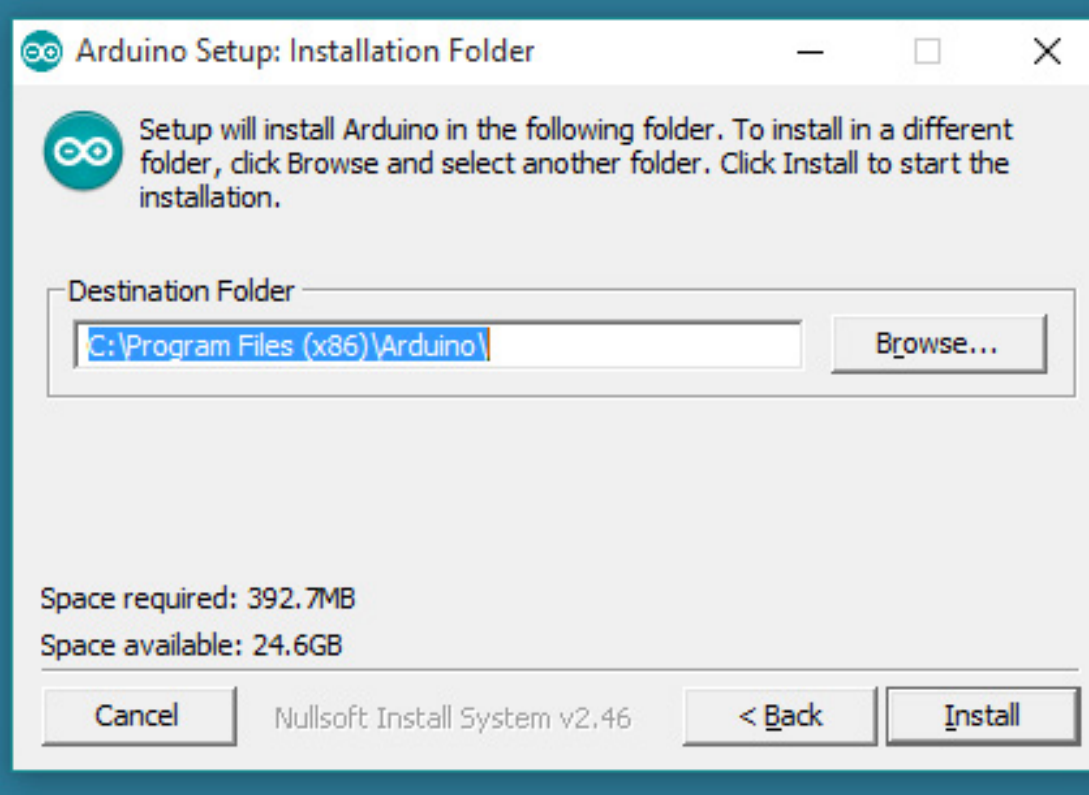

### Step 3. Select your board and port

You'll need to select the entry in the Tools > Board menu that corresponds to your Arduino. Selecting the Wio Terminal.

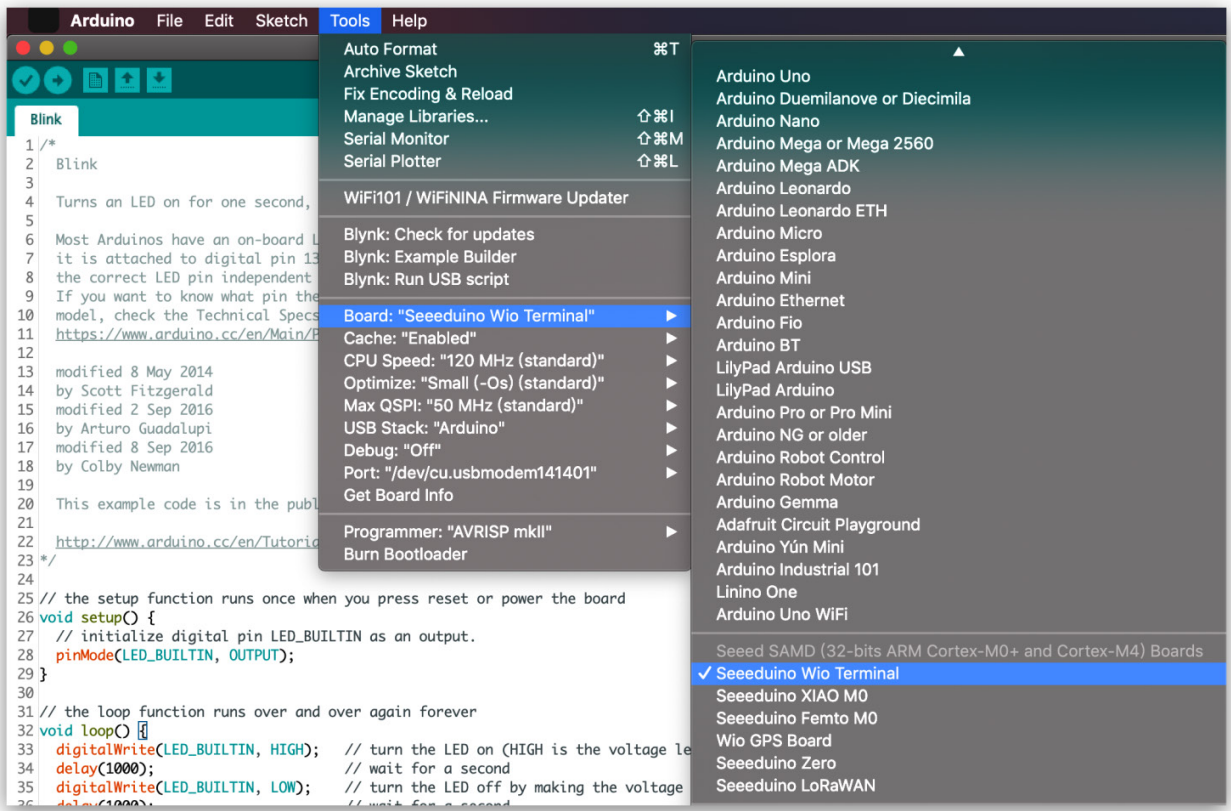

### Installing Edge Impulse CLI

This Edge Impulse CLI is used to control local devices, act as a proxy to synchronize data for devices that don't have an internet connection, and to upload and convert local files.

1. Install [Node.js](https://nodejs.org/en/) v10 or higher on your host computer.

For Windows users, install the Additional Node.js tools when prompted. You may skip this setup if you have Visual Studio 2015 or more.

2. Install the CLI tools via:

npm install -g edge-impulse-cli

Afterwards you should have the tools available in your PATH.

### (Optional) Installing Tensorflow

We will use Python and Tensorflow for more in-depth lessons later in the course. Local installation of Tensorflow is optional though, if you can get access to Google Colab, an online environment where you can execute Python code and train your models.

To install tensorflow on Windows:

1. Install Miniconda (Python virtual environment manager), which you can download from the official website.

2. Create a new virtual environment with

conda create -n ml python=3.8

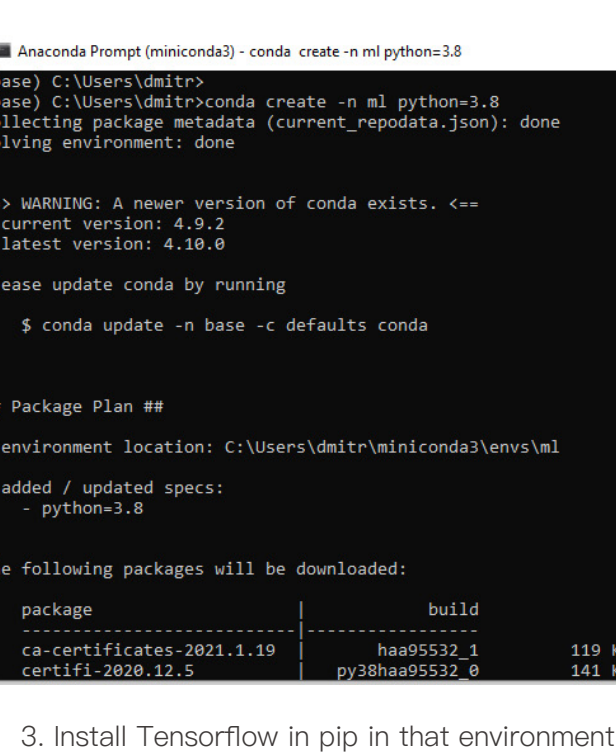

pip install tensorflow

4. Next time you need to use TensorFlow, simply open Miniconda prompt and activate the

virtual environment you created with

conda activate ml

#### Anaconda Prompt (miniconda3)

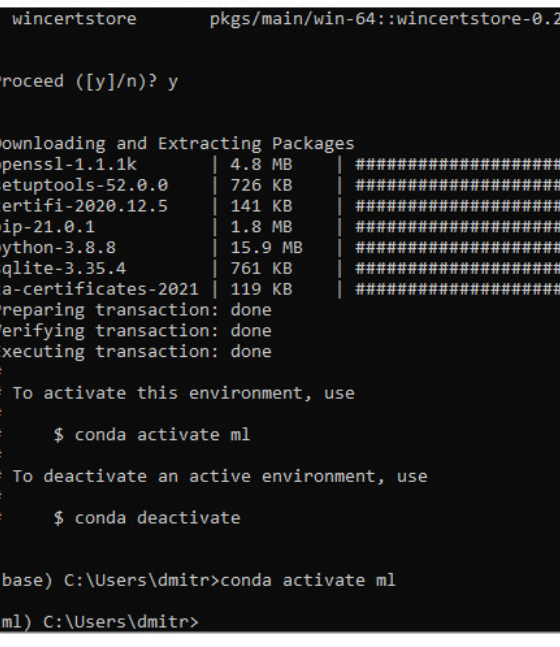

Explore ready-to-use demos of Edge Impulse and Tensorflow by uploading sample codes

1) Magic wand with TF

2) Voice command detection with EI

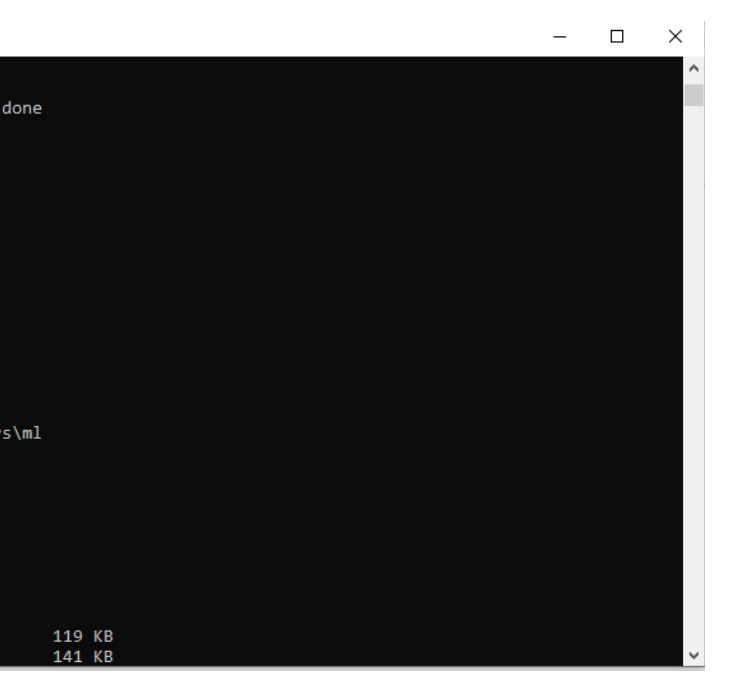

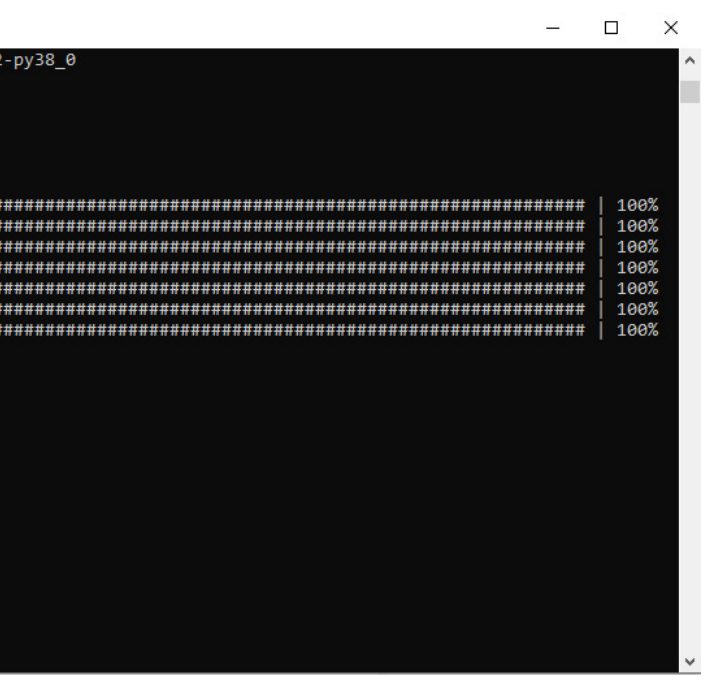

# **Expansion tasks**

# **Lesson 02**

**Project I: Recognizing gestures with light sensor: theory and data collection**

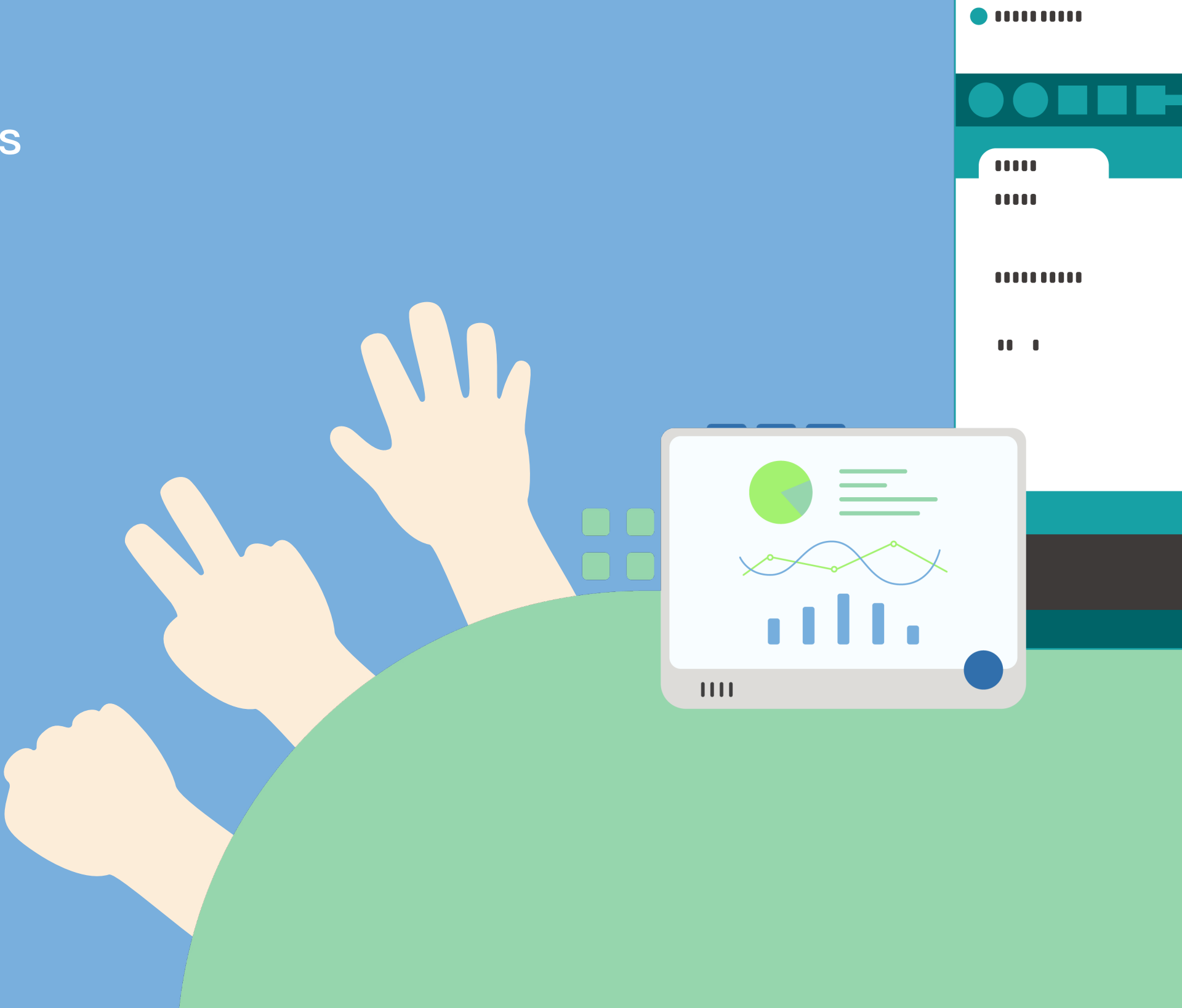

Make sure you have Arduino IDE installed and working with Wio Terminal. Create an account on Edge Impulse website and make a new project there.

You can forward any type of sensor data to Edge Impulse platform with data forwarder here is a pseudo code for forwarding arbitrary sensor data from device:

#### **Preparation**  $|\bar{\downarrow}|$

#### $\equiv$ **Practice**

In this lesson we are going to train and deploy a simple neural network for classifying rock-paperscissors gestures with just a single light sensor.

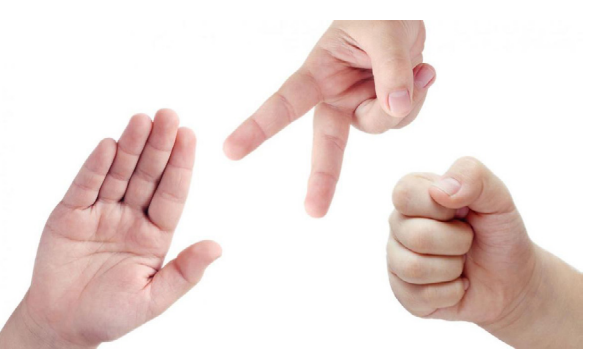

There is high variance in speed and amplitude of the values from sensor, which makes a great case for using machine learning model and not hand-crafted algorithm for the task.

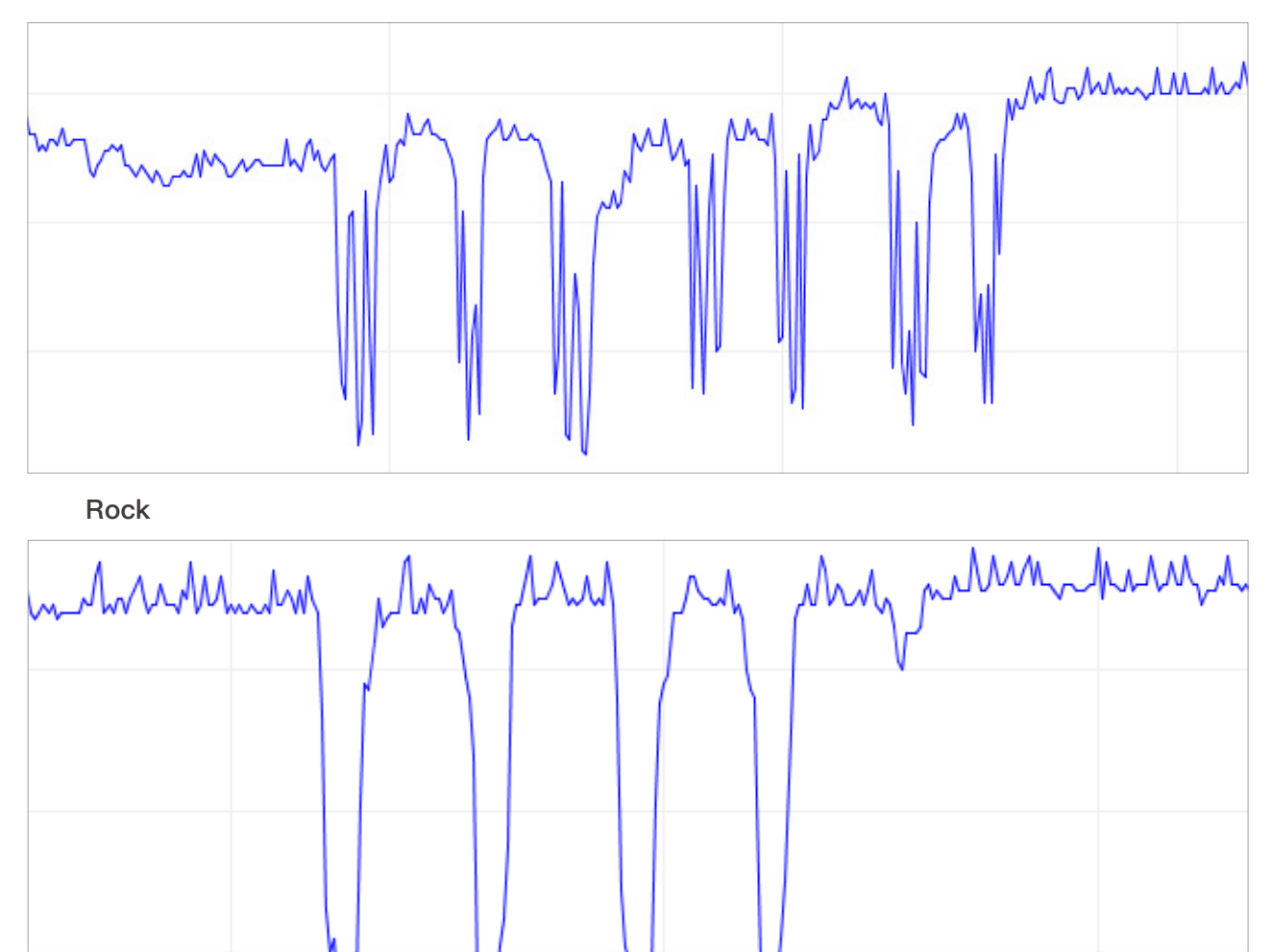

![](_page_9_Figure_8.jpeg)

If you think about it, the working principle of this project is actually quite trivial - different gestures being moved above the light sensor will block certain amount of light for certain periods of time. For example, for rock we will have high values first (nothing above sensor), then low values for the time "rock" passes above the sensor and then high values again. For paper we will have high-low-high-low-high-low-high-low values, when each of the fingers in "paper" passes above the sensor.

Paper

**Theory**

![](_page_9_Picture_173.jpeg)

00 / (FREQUENCY HZ))

val ms = 0;

Once you uploaded the code to Wio Terminal, run edge-impulse-data-forwarder in Command prompt and log in with your Edge Impulse credentials. Now you are ready to receive data in Edge Impulse dashboard. Go to Data acquisition tab and you should see your device there.

![](_page_10_Picture_258.jpeg)

## / (FREQUENCY\_HZ))

 $sl\_ms = 0;$ 

 $VTERVAL$  MS) {

![](_page_10_Picture_259.jpeg)

The end of the packet is denoted by a new line character, so you can just use Serial.println for last value in a packet or send the newline character separately as in above example Serial. print("\n").

![](_page_10_Picture_260.jpeg)

### a comma or tab character.

For example, this is data from a 3-axis accelerometer:

 $-0.12, -6.20, 7.90$  $-0.13, -6.19, 7.91$  $-0.14, -6.20, 7.92$  $-0.13, -6.20, 7.90$  $-0.14, -6.20, 7.91$ 

In this project we just have one sensor that sends one value in each packet.

![](_page_10_Picture_261.jpeg)

If you have multiple sensor values in one packet, each sensor value should be separated with

This is a small dataset, but we also have a tiny neural network, so underfitting is more likely

than overfitting in this particular case.

When collecting samples it is important to provide diversity for model to be able to generalize better, for example have samples with different direction, speed and distance from sensor. In general, the network only can learn from data present in the dataset  $-$  so if the only samples you have are gestures being moved from left to right above the sensor, you shouldn't expect trained model to be able to recognize gestures being moved right to left or up and down.

inaccurate data entries in our data set. That happens when you have large model and relatively small dataset - the model can just learn "by heart" all the data points without generalizing.

### Underfitting:

A statistical model or a machine learning algorithm is said to have underfitting when it cannot capture the underlying trend of the data, that happens (among other cases) when model size is too small to develop a general rule for data that has large variety and amount of noise. Overfitting:

A statistical model is said to be overfitted, when it starts learning from the noise and

Collect more data samples in different light conditions.

![](_page_11_Picture_109.jpeg)

# **Expansion tasks**

You will be able to preview the data collected after sample collection is finished. Make sure that the data is valid before proceeding to collect next sample.

![](_page_11_Picture_110.jpeg)

Paper

![](_page_11_Picture_6.jpeg)

Scissors

![](_page_11_Picture_8.jpeg)

Set sample length to 10000 ms or 10 seconds and create 10 samples for each gesture, waving the hand in vicinity of Wio terminal.

Rock

![](_page_11_Picture_4.jpeg)

# **Lesson 03**

**Project I: Recognizing gestures with light sensor: model training and deployment**

![](_page_12_Picture_2.jpeg)

Make sure you have Arduino IDE installed and working with Wio Terminal.

After you collected the samples it is time to design an "impulse". Impulse here is the word Edge Impulse used to denote data processing – training pipeline. Press on Create Impulse and set Window length to 1000 ms. and Window length increase to 50 ms.

![](_page_13_Picture_10.jpeg)

For this proof-of-concept project, we are going to try three different prepossessing blocks with default parameters(except for adding scaling) -

In this lesson we will learn more about preprocessing functions available in Edge Impulse and train simple Fully Connected network.

#### **Preparation**  $\bar{\checkmark}$

These settings mean that each time an inference is performed we're going to take sensor measurements for 1000 ms. - how many measurements your device is going to take depends on the frequency. During data collection you set sampling frequency to 40 Hz, or 40 times per 1 second. So, to sum it up, your device is going to gather 40 data samples within 1000 ms. time window and then take these values, preprocess them and feed them to neural network to get inference result. Of course we use the same window size during the training.

within time window.

![](_page_13_Picture_14.jpeg)

![](_page_13_Picture_150.jpeg)

Flatten block, which takes computes Average, Min, Max and other functions of raw data

![](_page_13_Picture_151.jpeg)

### **Practice**

In the last lesson we collected the data samples necessary to train the model. Before being fed to neural network, data needs to be preprocessed. Sometimes we just re-scale the data, for example turning values in range from 0 to 1000 into range of 0 to 1 – because neural networks work with smaller numbers better than with large ones. Neural networks used in TinyML are very small in size and number of parameters (connections between digital neurons), so oftentimes we also apply more sophisticated preprocessing techniques to extract so-called features from Raw data, which speeds up the training process.

![](_page_13_Figure_4.jpeg)

### **Theory**

Spectral Features block, which extracts the frequency and power characteristics of a signal over time.

![](_page_14_Picture_114.jpeg)

Feature visualization is particularity useful tool in Edge Impulse web interface, as it allows users to get graphical insights into how the data looks after prepossessing. For example this is data after Flatten processing block:

![](_page_14_Picture_115.jpeg)

and Raw data block, which as you might have guessed just feeds raw data to NN learning block (optionally normalizing the data).

We'll start with Flatten block. Add this block and then add Neural Network (Keras) as learning block, check Flatten as input features and click on Save Impulse. Go to the next tab, which has a name of the processing block you have chosen - Flatten. There enter 0.001 in scaling and leave other parameters the same. Press on Save parameters and then Generate features.

![](_page_14_Picture_116.jpeg)

We can see that the data points for different classes are roughly divided, but there is a lot of overlap between rock and other classes, which will cause issues and low accuracy for these two classes. After you generated and inspected the features, go to NN CLassifier tab.

Train a simple fully-connected network with 2 hidden layers, 20 and 10 neurons in each hidden layer for 500 epochs with 1e-4 learning rate. After the training is done you're going to see test results in confusion matrix, similar to this:

![](_page_14_Picture_117.jpeg)

![](_page_14_Figure_12.jpeg)

![](_page_14_Figure_13.jpeg)

- Flatten FC 69.9 % accuracy
- Spectral Features FC 70.4 % accuracy
- Raw Data Conv1D 92.4 % accuracy

We will discuss Convolutions and how useful they are in later articles about sound processing. Both Flatten and Spectral Features blocks are actually not the best processing methods for For now we're going to use simple fully-connected model and Spectral Features processing.

![](_page_15_Figure_13.jpeg)

The final results after training were

rock-paper-scissors gesture recognition task. If we think about it, for classifying rock-paperscissors gestures we just need to count how many times and for how long the light sensor has received "lower-than-normal" values. If it is one relatively long time – then it is rock (fist passing above the sensors). If it is two times, then it is scissors. Anything more than that is paper. Sounds easy, but preserving time series data is really important for neural network to be able to learn this relationship in data points.

Both Flatten and Spectral Features processing blocks remove the time relationship within each window – Flatten block simply turns the raw values, that are initially in sequence to Average, Min, Max, etc. values calculated on all values in time window, **irrespective** of their order. Spectral Features block extracts the frequency and power characteristics and the reason it didn't work that well for this particular task is probably, that the duration of each gesture is too short.

So, the way to achieve best performance is to use Raw data block, which will preserve the time series data. Have a look at sample project where we used Raw data and Convolutional 1D network, a more specialized type of network, compared to fully-connected. We were able to achieve 92.4% accuracy on the same data!

![](_page_15_Picture_7.jpeg)

Go back to Create Impulse tab, delete Flatten block and choose Spectral Features block, generate the features (remember to set scaling to 0.001!) and train Neural network on Spectral features data. You should see slight improvement.

![](_page_15_Figure_3.jpeg)

After the training you can test the model using Live classification tab, which will gather a data sample from device and classify it with model hosted on Edge Impulse. We test with three different gestures and see the accuracy is satisfactory as far as proof of concept goes.

![](_page_15_Picture_163.jpeg)

Extract the archive and place it in your Arduino libraries folder. Open Arduino IDE and choose static buffer sketch (located in File -> Examples -> name of your project -> static\_buffer), which already has all the boilerplate code for classification with your model in place. Neat!

![](_page_16_Picture_181.jpeg)

The only thing for use to fill in is the data acquisition on-device. We'll use a simple for loop with delay to account for frequency (if you remember we had 25 ms delay when gathering data for training dataset).

![](_page_16_Picture_182.jpeg)

![](_page_16_Picture_9.jpeg)

```
fset, size_t length, float *out_ptr) {
```
GHT);

```
set, length * sizeof(float));
```
![](_page_16_Picture_183.jpeg)

The next step is deployment on device. After clicking on Deployment tab, choose Arduino library and download it.

![](_page_16_Picture_3.jpeg)

Try increasing/decreasing number of neurons in first and second hidden layers and see how that affects the accuracy and inference time.

# **Expansion tasks**

While it was just a proof of concept demonstration, it really shows TinyML is up to something big. You probably knew it is possible to recognize gestures with a camera sensor, even if image is down-scaled a lot. But recognizing gestures with just 1 pixel is entirely different level!

Scissors:COM28

#### Predictions (DSP: 0 ms., Classification: 6 ms., Anomaly: 0 ms.): paper: 0.12500 rock: 0.07422 scissors: 0.80078  $Sampling...$ Predictions (DSP: 0 ms., Classification: 7 ms., Anomaly: 0 ms.): paper: 0.99609 rock: 0.00000 scissors: 0.00000 Sampling... Predictions (DSP: 0 ms., Classification: 7 ms., Anomaly: 0 ms.): paper: 0.98047 rock: 0.01953 scissors: 0.00391  $Sampling...$

□ Autoscroll □ Show timestamp

![](_page_17_Picture_10.jpeg)

Certainly there are better ways to implement this, for example a sensor data buffer, which would allow us to perform inference more often. But we'll get to that in later lessons of the course.

After you added sensor data acquisition part to sample code upload it to Wio Terminal and open Serial monitor. Move your hand while performing a gesture and see the probability results printed out on Serial monitor.

#### COM28 Predictions (DSP: 0 ms., Classification: 7 ms., Anomaly: 0 ms.): paper: 0.05078 rock: 0.94922 scissors: 0.00000 Sampling... Predictions (DSP: 0 ms., Classification: 7 ms., Anomaly: 0 ms.): paper: 0.00391 rock: 0.99609 scissors: 0.00000  $Sampling...$ Predictions (DSP: 0 ms., Classification: 6 ms., Anomaly: 0 ms.): paper: 0.00391 rock: 0.99609 scissors: 0.00000 Sampling... □ Autoscroll □ Show timestamp Paper: COM28  $\overline{1}$

![](_page_17_Picture_153.jpeg)

![](_page_17_Picture_6.jpeg)

Rock:

# **Lesson 04**

**Project II: Classifying hand gestures with accelerometer: theory and data collection**

![](_page_18_Picture_2.jpeg)

 $\bullet$  minimi

1. Visit the [Seeed\\_Arduino\\_LIS3DHTR](https://github.com/Seeed-Studio/Seeed_Arduino_LIS3DHTR/tree/master) repositories and download the entire repository to your local drive.

Open Arduino IDE, make sure you have accelerometer libraries installed. To install 3-Axis Digital Accelerometer(LIS3DHTR) libraries:

2. Now, the LIS3DHTR can be installed to the Arduino IDE. Open the Arduino IDE, and click sketch -> Include Library -> Add .ZIP Library, and choose the Seeed\_Arduino\_LIS3DHTR file that you've have just downloaded.

![](_page_19_Picture_167.jpeg)

The accelerometer in your phone and in Wio Terminal is a MEMS (Microelectromechanical) example that the squickly. accelerometer. The exact module used in Wio Terminal is called 3-Axis Digital Accelerometer(LIS3DHTR). Generally, accelerometers contain capacitive plates internally. Some of these are fixed, while others are attached to minuscule springs that move internally as acceleration forces act upon the sensor.

#### **Preparation**  $|\bar{\psi}|$

![](_page_19_Picture_10.jpeg)

1. Mass presses capacitor plate

![](_page_19_Picture_12.jpeg)

2. Mass closes plates, changing capacitance

Make a new project on Edge Impulse dashboard. Accelerometer data has three data samples in each data packet and we need to sample it faster, than we did before with light sensor, increasing the frequency to 62.5 Hz. It means that we cannot use data forwarder tool for data collection and will need to use specilized firmware for data collection. To do that, connect Wio Terminal to your computer. Entering the bootloader mode by sliding the power switch twice

![](_page_19_Picture_22.jpeg)

## **Practice**

In this lesson, we'll take on the similar task, gesture recognition, but will use a different sensor for that  $-3$ -axis accelerometer. This is a hard task to solve using rule based programming, as people don't perform gestures in the exact same way every time. But machine learning can handle these variations with ease.

As you might guess from the name, accelerometers are devices that measure acceleration, which is the rate of change of the velocity of an object. They measure in meters per second squared (m/s2) or in G-forces (g). A single G-force for us here on planet Earth is equivalent to 9.8 m/s2. As with other sensors, there are different kinds of accelerometers and the first ones invented were mechanical ones.

The first accelerometer was called the Atwood machine and was invented by the English physicist George Atwood.

![](_page_19_Picture_5.jpeg)

### 1. Mass suspended inside box

### 2. Mass takes time to move

gig. 5.<br>Atwoodice Fallmaichin

![](_page_19_Figure_8.jpeg)

## **Theory**

Machine learning works best with lots of data, so a single sample won't cut it. Now is the time to start building your own dataset. For example, use the following four classes, and record around 3 minutes of data per class:

- Idle just sitting on your desk while you're working.
- Turn turn device, similar how you would turn a valve
- Wave waving the device from left to right.
- Shake moving the device up and down.

![](_page_20_Picture_17.jpeg)

After you click Start sampling shake your device up and down and side to side in a continuous motion. In about twelve seconds the device should complete sampling and upload the file back to Edge Impulse. You see a new line appear under 'Collected data' in the studio. When you click it you now see the raw data graphed out. As the accelerometer on the development board has three axes you'll notice three different lines, one for each axis.

![](_page_20_Figure_11.jpeg)

Under Record new data, select your device, set the label to shake, the sample length to 10000, the sensor to Built-in accelerometer and the frequency to 62.5Hz. This indicates that you want to record data for 10 seconds, and label the recorded data as shake. You can later edit these labels if needed.

![](_page_20_Figure_9.jpeg)

An external drive named Arduino should appear in your PC. Download the firmware for data collection here :

### Edge Impulse uf<sub>2</sub> firmware files

Drag the the downloaded to the Arduino drive. Now, Edge Impulse data collection firmware is loaded on Wio Terminal!

Once you uploaded the firmware to Wio Terminal, run

edge-impulse-daemon --clean

in Command prompt and log in with your Edge Impulse credentials. Clean command clean your credentials and project name. Now you are ready to receive data in Edge Impulse dashboard. Go to Data acquisition tab and you should see your device there.

![](_page_21_Picture_3.jpeg)

Make sure to perform variations on the motions. E.g. do both slow and fast movements and vary the orientation of the board. You'll never know how your user will use the device. It's best to collect samples of ~10 seconds each.

## Note

Gather data from 2 other people, except for yourself.

# **Expansion tasks**

# **Lesson 05**

**Project II: Classifying hand gestures with accelerometer: model training and deployment**

![](_page_22_Picture_2.jpeg)

 $\bullet$  minimi

Make sure you are using Arduino IDE > 1.9.

Spectral analysis block is the most suitable for types of data, that contain periodically repeating elements, for example accelerometer motion or (to some extent) audio signal, vibration, etc. It does not generate useful features for signal that is devoid of repeating elements, that is the reason that it didn't work well for data in the previous project.

To configure your signal processing block, click Spectral features in the menu on the left. This will show you the raw data on top of the screen (you can select other files via the drop

![](_page_23_Picture_206.jpeg)

• Peaks in frequency domain – you can specify the number of peaks, these are the most prominent frequencies in that window of data

![](_page_23_Figure_8.jpeg)

#### ラ **Preparation**

• Values after Butterworth filter – normally, depending on filter type applied (low-pass or high-pass) it smoothens the signal

After filter

![](_page_23_Figure_5.jpeg)

0.00 208.00 416.00 624.00 832.00 1040.001248.001456.001664.001872.00

• Spectral power of peaks - the amplitude of frequency at the peaks, i.e. how powerful is the

signal

![](_page_23_Figure_11.jpeg)

# **Practice**

In the last lesson we have already used Spectral Analysis block for data processing briefly. Spectral analysis block slices your data into smaller windows and applies Butterworth filter, Fast Fourier Transform and calculates power edges on each window of every data axis to output the following features:

**Theory**

With the training set in place you can design an impulse. An impulse takes the raw data, slices it up in smaller windows, uses signal processing blocks to extract features, and then uses a learning block to classify new data. Signal processing blocks always return the same values for the same input and are used to make raw data easier to process, while learning blocks learn from past experiences.

For this tutorial we'll use the 'Spectral analysis' signal processing block. This block applies a filter, performs spectral analysis on the signal, and extracts frequency and spectral power data. Then we'll use a 'Neural Network' learning block, that takes these spectral features and learns to distinguish between the three (idle, shake, turn and wave) classes.

In the studio go to Create impulse, set the window size to 2000 (you can click on the 2000 ms. text to enter an exact value), the window increase to 80, and add the 'Spectral Analysis' and 'Neural Network (Keras)' blocks. Then click Save impulse.

![](_page_23_Figure_20.jpeg)

In here you'll:

1. Split all raw data up in windows (based on the window size and the window increase).

2. Apply the spectral features block on all these windows.

Click Generate features to start the process.

Once you're happy with the result, click Save parameters. This will send you to the 'Feature generation' screen.

Afterwards the 'Feature explorer' will load. This is a plot of all the extracted features against all the generated windows. You can use this graph to compare your complete data set. E.g. by plotting the height of the first peak on the X-axis against the spectral power between 0.5 Hz and 1 Hz on the Y-axis. A good rule of thumb is that if you can visually separate the data on a number of axes, then the machine learning model will be able to do so as well.

![](_page_24_Figure_17.jpeg)

### One window of data after processing:

![](_page_24_Figure_10.jpeg)

One window of data before processing:

![](_page_24_Figure_8.jpeg)

down menu), and the results of the signal processing through graphs on the right. For the spectral features block you'll see the following graphs:

• After filter – the signal after applying a low–pass filter. This will remove noise.

• Frequency domain - the frequency at which signal is repeating (e.g. making one wave movement per second will show a peak at 1 Hz).

• Spectral power – the amount of power that went into the signal at each frequency.

A good signal processing block will yield similar results for similar data. If you move the sliding window (on the raw data graph) around, the graphs should remain similar. Also, when you switch to another file with the same label, you should see similar graphs, even if the orientation of the device was different.

> With all data processed it's time to start training a neural network. Neural networks are a set of algorithms, modeled loosely after the human brain, that are designed to recognize patterns. The network that we're training here will take the signal processing data as an input, and try to map this to one of the three classes.

> So how does a neural network know what to predict? A neural network consists of layers of neurons, all interconnected, and each connection has a weight.

With the impulse designed, trained and verified you can deploy this model back to your device. This makes the model run without an internet connection, minimizes latency, and runs with minimum power consumption.

After clicking on Deployment tab, choose Arduino library and download it. Extract the archive and place it in your Arduino libraries folder. Open Arduino IDE and choose Examples-> name of your project Inferencing Edge Impulse - > nano ble33 sense accelerometer sketch. Our board is similar to Arduino Nano BLE33 Sense, but uses different accelerometer (LIS3DHTR instead of LSM9DS1), so we will need to change the data acquisition section accordingly. Also, since Wio Terminal has an LCD screen, we're going to display name of the detected class if this class confidence value is above threshold.

### First change the header

1 #include <Arduino\_LSM9DS1.h>

to

This way, after a lot of iterations, the neural network learns; and will eventually become much better at predicting new data. Let's try this out by clicking on NN Classifier in the menu.

Now change 'Number of training cycles' to 2 and you'll see performance go up. Finally, change 'Number of training cycles' to 100 or more and let training finish. You've just trained your first neural network!

### Last training performance **ACCURACY Confusion matrix** 100.0% CIRCLE LOSS circle  $32$  $\triangleright$ 0.08  $\overline{0}$ **CLASSES**  $\bullet$  $\Omega$ waye  $\overline{3}$

#### Note

You might end up with a 100% accuracy after training for 100 training cycles. This is not necessarily a good thing, as it might be a sign that the neural network is too tuned for the specific test set and might perform poorly on new data (overfitting). The best way to reduce this is by adding more data, adding Dropout block or reducing the learning rate.

![](_page_25_Figure_1.jpeg)

One such neuron in the input layer would be the height of the first peak of the X-axis (from the signal processing block); and one such neuron in the output layer would be wave (one the classes). When defining the neural network all these connections are initialized randomly, and thus the neural network will make random predictions. During training we then take all the raw data, ask the network to make a prediction, and then make tiny alterations to the weights depending on the outcome (this is why labeling raw data is important).

Set 'Number of training cycles' to 1. This will limit training to a single iteration. And then click Start training.

![](_page_25_Figure_5.jpeg)

- #include"LIS3DHTR.h" 1
- #include"TFT\_eSPI.h" 2

![](_page_25_Figure_18.jpeg)

Then compile and upload - open the serial monitor and perform one the gestures! You will be able to see the inference results displayed on the Serial monitor and also on LCD screen.

```
Y == 125\n", result.anomaly);
```
 $(0.7)$  {

Oblique12pt7b);

 $(0.7)$  {

Oblique12pt7b);

 $(0.7)$  {

Oblique12pt7b);

We do data collection and inference within loop function, here is where we need to change data acquisition with LSM9DS1 to data acquisition function for LIS3DHTR

IMU.readAcceleration(buffer[ix], buffer[ix + 1], buffer[ix + 2]); 1

lis.getAcceleration(&buffer[ix], &buffer[ix + 1], &buffer[ix + 2]); 1

add the following code block, in which we check confidence values of every class and if one of them is higher than threshold, change the color of the screen and display that classes name.

to

And then to display the class name on the LCD screen, after

![](_page_26_Picture_427.jpeg)

- 4 LIS3DHTR<TwoWire> lis;
- TFT\_eSPI tft; 5

![](_page_26_Picture_428.jpeg)

to

Then change initialization in setup function

![](_page_26_Picture_429.jpeg)

![](_page_26_Picture_430.jpeg)

3

![](_page_27_Picture_2.jpeg)

![](_page_27_Picture_3.jpeg)

Retrain model for other gestures.

**Expansion tasks**

Ŕ.

# **Lesson 06**

**Project III: Audio scene recognition with microphone: theory and data collection**

![](_page_28_Picture_2.jpeg)

The source of sound pushes the surrounding medium molecules, they push the molecules next to them and so on and so forth. When they reach other object it also vibrates slightly  $-$  we use that principle in microphone. The microphone membrane gets pushed inward by the medium molecules and then back to its original position.

![](_page_29_Figure_7.jpeg)

example 8000 Hz sampling rate is taking measurement 8000 times per second. Sampling rate obviously matters a lot for quality of the sound  $-$  if we sample too slow we might miss important bits and pieces. The numbers used for recording sound digitally also matter – the larger range of a number used, the more"nuances" we can preserve from the original sound. That is called audio bit depth – you might have heard terms like 8-bit sound and 16-bit sound. Well, it is exactly what is says on the tin  $-$  for 8-bit sound an unsigned 8-bit integers are used, which have range from 0 to 255. For 16-bit sound a signed 16-bit integers are used, so that's -32768 to 32767. Alright, so in the end we have a string of numbers, with larger numbers corresponding to loud parts of the sound and we can visualize it like this - this is 1 second of gunshot sound recorded at 8000 Hz frequency in 8-bit depth (0-255).

![](_page_29_Figure_10.jpeg)

In this project we will learn how to train and deploy an audio scene classifier with Wio Terminal and Edge Impulse. Audio scene classification is a task, where machine learning model needs to predict a class for audio segment, for example, "a crying baby", "a cough", "a dog barking", etc. Let's learn more about sound processing in computers.

Sound is an a vibration that propagates (or travels) as an acoustic wave, through a transmission medium such as a gas, liquid or solid.

![](_page_29_Figure_5.jpeg)

We can't do much with this raw sound representation though  $-$  yes, we can cut and paste the parts or make it quilter or louder, but for analyzing the sound, it is, well, too raw. Here is where Fourier transform, Mel scale, spectrograms and cepstrum coefficients come in. For purpose of this project, we'll define Fourier transform as a mathematical transform, that that allows us to decompose a signal into it's individual frequencies and the frequency's amplitude.

![](_page_29_Figure_12.jpeg)

Time (samples)

That generates alternating current in the circuit, where voltage is proportional to sound amplitude – the louder the sound, the more it pushes membrane, thus generating higher voltage. We then read this voltage with analog-to-digital converter and record at equal intervals  $-$  the number of times we take measurement of sound in one second is called a sampling rate, for

### **Theory**

Or, if you'd like to use a metaphor  $-$  given the smoothie, it outputs the recipe. That is how our sound looks like after applying Fourier transform – the higher bars correspond to larger amplitude frequencies.

![](_page_30_Figure_3.jpeg)

2048 Here x-axis is the time, 1024 y-axis is frequency and the amplitude of a frequency is expressed through a color, p brighter colors correspond to larger amplitude.

![](_page_30_Figure_7.jpeg)

There are more steps involved for recognizing speech  $-$  for example cepstrum coefficients, that we mentioned above  $-$  we will discuss them in later lessons of the course. It is time to finally start with practical implementation.

![](_page_30_Figure_12.jpeg)

![](_page_30_Figure_13.jpeg)

![](_page_30_Figure_14.jpeg)

Very well! Can we do sound recognition now? No! Yes! Maybe! Normal spectrogram contains too much information if we only care about recognizing sounds that human ear can hear. Studies have shown that humans do not perceive frequencies on a linear scale. We are better at detecting differences in lower frequencies than higher frequencies. For example, we can easily tell the difference between 500 and 1000 Hz, but we will hardly be PITCH able to tell a difference between 10000 and 10500 Hz, even though the distance between the two pairs are the same.

A mel spectrogram is 4096 a spectrogram where the frequencies are converted to 2048 the mel scale.부 1024

In 1937, Stevens, Volkmann, and Newmann proposed a unit of pitch such that equal distances in pitch sounded equally distant to the listener. This is called the mel scale.

512

 $\Omega$ 

That's great! Now we can do more interesting things with audio signal  $-$  for example eliminate the least important frequencies to compress the audio file or remove the noise or maybe the sound of voice, etc. But it is still not good enough for audio and speech  $recondition - by doing Fourier$ transform we lose all the time domain information, which is not good for non-periodic signals, such as human speech. We are smart cookies though and just take Fourier transform multiple times on the signal sample, essentially slicing it and then stitching the data from multiple Fourier transforms back together in form of spectrogram.

![](_page_30_Figure_5.jpeg)

If you used edge-impulse-daemon before, you will need to add --clean to the command above to clean project data.

Audio signal needs to be sampled at very high sampling rate, 8000 Hz or, ideally, 16000 Hz. Edge Impulse Data Forwarder tool is too slow to handle this sampling rate, so we will need to use dedicated data collection firmware to get the data for this project. [Download a new version of Wio](https://github.com/Seeed-Studio/Seeed_Arduino_edgeimpulse/releases/tag/1.4.0) [Terminal Edge Impulse firmware](https://github.com/Seeed-Studio/Seeed_Arduino_edgeimpulse/releases/tag/1.4.0) with microphone support and flash it to your device, as described in Lesson 4. After that create a new project on Edge Impulse platform, launch edge-impulse ingestion service

edge-impulse-daemon

 $\equiv$ **Practice**

Then log in with your credentials and choose a project you have just created. Go to Data Acquisition tab and you can start getting data samples.

We will have three classes of data:

# **Preparation**

Install Anaconda environment manager if you didn't install it in the first lesson - see Lesson Lesson 1 Introduction to TinyML with Wio Terminal for information on how to install Anaconda and create a virtual environment. Then, in a virtual environment install librosa with

![](_page_31_Picture_169.jpeg)

conda install -c conda-forge ffmpeg

![](_page_31_Picture_5.jpeg)

- background
- coughing
- crying

Record 10 samples for each class, 5000 milliseconds duration each. You can recording the sounds played from the computer speakers (except for background class), but if you have the opportunity to record real sounds, that would be even better.

![](_page_31_Figure_17.jpeg)

For background class record sounds that should not be classified as coughing or crying, e.g. people talking, no sounds, air conditioning/fan and so on and so forth.

![](_page_31_Picture_19.jpeg)

Record in different environments (outside on the street, inside of the classroom, etc).

![](_page_32_Picture_178.jpeg)

After the data collection is done, it is time to choose processing blocks and define our neural network model.

![](_page_32_Picture_20.jpeg)

30 samples is abysmally small, so we're also going to upload some more data. Simply download the sounds from the Internet, resample them to 16000 Hz and save them to .wav format with this converter script

```
1 import librosa
```
Then split all the sound samples to leave only "interesting" pieces  $-$  do that for every class, except for background.

![](_page_32_Picture_179.jpeg)

- import sys 2
- import soundfile as sf 3
- input\_filename = sys.argv[1] 4
- 5 output\_filename = sys.argv[2]
- 6
- data, samplerate = librosa.load(input\_filename, sr=16000) 7
- print(data.shape, samplerate) 8
- 9 sf.write(output\_filename, data, samplerate, subtype='PCM\_16')

Copy the code and paste it in a text document (use Notepad++, IDLE IDE or other suitable IDE. Do not use Windows default Notepad).

![](_page_32_Picture_13.jpeg)

Save document as converter.py and then from Anaconda environment run python converter.py name-of-the-downloaded-file class\_name.number.wav

![](_page_32_Picture_15.jpeg)

You can find example sound files already converted to right format in materials for this course.

# **Lesson 07**

**Project III: Audio scene recognition with microphone: model training and deployment**

![](_page_33_Picture_2.jpeg)

For expansion task, make sure that Wio Terminal has latest WiFi firmware and WiFi libraries you can check it by uploading the following code

The innovation of convolutional neural networks is the ability to automatically learn a large number of filters in parallel specific to a training dataset under the constraints of a specific predictive modeling problem, such as image classification. The result is highly specific features that can be detected anywhere on input data.

#### **Preparation**  $|\bar{\psi}|$

A CNN works well for identifying simple patterns within your data which will then be used to form more complex patterns within higher layers. A 1D CNN is very effective when you expect to derive interesting features from shorter (fixed-length) segments of the overall data set and where the location of the feature within the segment is not of high relevance.

![](_page_34_Figure_10.jpeg)

STEP 1: Open the Arduino IDE, and click Sketch -> Include Library -> Manage Libraries... STEP 2: Type the name of the library that we need and select the latest version from the drop-down menu (if available)

Convolutional layers are the major building blocks used in convolutional neural networks.

A convolution is the simple application of a filter to an input that results in an activation. Repeated application of the same filter to an input results in a map of activations called a feature map, indicating the locations and strength of a detected feature in an input, such as a sequence of data (1D), an image(2d) or a point cloud(3D).

![](_page_34_Figure_4.jpeg)

dimensional representation. The feature detector will always cover the whole word. The height determines how many words are considered when training the feature detector. In our example, the height is two. In this example the feature detector will iterate through the data 8 times.

feature detector has a dimension of 2 x 2 in our example. The feature detector will now slide both horizontally and vertically across the image.

### "1D versus 2D CNN"by Nils Ackermann is licensed under Creative Commons [CC BY-ND 4.0](https://creativecommons.org/licenses/by-nd/4.0/)

**Theory**

Then open Serial monitor and you should see firmware version displayed as output on the screen. If there is no output, install latest WiFi library.

STEP 3: Click Install

![](_page_34_Figure_18.jpeg)

![](_page_34_Picture_291.jpeg)

Also install the following libraries -y ou can search for these libraries by typing the library name in the search box of Arduino Library Manager.

- Seeed Arduino rpcWiFi search for "seeed rpcwifi"
- [Seeed\\_Arduino\\_rpcUnified](https://github.com/Seeed-Studio/Seeed_Arduino_rpcUnified)  search for "seeed rpcunified"
- [Seeed\\_Arduino\\_mbedtls](https://github.com/Seeed-Studio/Seeed_Arduino_mbedtls) search for "seeed mbedtls"
- Seeed Arduino FS search for "seeed fs"
- [Seeed\\_Arduino\\_SFUD](https://github.com/Seeed-Studio/Seeed_Arduino_SFUD) search for "seeed sfud"

```
Serial Monitor
re Version: %s", rpc_system_version());
```
![](_page_34_Picture_292.jpeg)

If you like experimenting, you can try using all of them on your data, except for maybe Raw, which will have too much data for our small-ish neural network. For the purpose of this lesson we will just go with the best option for this task, which is [MFE or Mel-Frequency Energy banks.](https://speechpy.readthedocs.io/en/latest/content/features.html#mel-frequency-energy) After computing the features, go to NN classifier tab and choose a suitable model architecture. The two choices we have are using 1D Conv and 2D Conv. Both will work, but If possible, we should always go for smaller model, since we will want to deploy it to embedded device. When writing the materials for this course we ran 4 different experiments, 1D Conv/2D Conv with MFE and MFCC features and the results for them are in this table.

![](_page_35_Picture_161.jpeg)

The best model was 1D Conv network with MFE processing block. By tweaking MFE parameters (namely increasing stride to 0.02 and decreasing low frequency to 0) we have achieved accuracy of 89.4% on validation dataset.

# Model **ACCURACY** % 89.4% **Confusion matrix (validation set)** BACKGROUND BACKGROUND 92.7% COUGHING 18.2% CRYING 4.9% F1 SCORE  $0.92$

![](_page_35_Figure_9.jpeg)

You can find the trained model in the course materials and test it out yourself. While it is good at distinguishing crying sounds from background, coughing sound detection accuracy is a bit low low and might require obtaining more samples.

After we have our model and satisfied with its accuracy in training, we can test it on new data in Live classification tab and then Deploy it to Wio terminal. We'll download it as Arduino library, put it in Arduino libraries folder and open Examples -> name of your project -> nano\_33\_ ble\_sense\_microphone\_continuous. The demo is based on Arduino Nano 33 BLE and uses PDM library. For Wio Terminal we will rely on DMA or Direct Memory Access controller to obtain samples from ADC (Analog to Digital Converter) and save them to inference buffer without involvement of MCU.

## **Practice**

Among the processing blocks we see three familiar options – namely Raw, Spectral Analysis, which is essentially Fourier transform of the signal, Spectrogram and MFE (Mel-Frequency Energy banks) – which correspond to four stages of audio processing we described earlier!

![](_page_35_Picture_162.jpeg)

![](_page_36_Figure_2.jpeg)

Then right before setup function create variables for buffer arrays, volatile variables for passing the values between ISR callback and the main code and also High pass Butterworth filter, which we will apply to signal to eliminate most of DC component in microphone signal.

Add three blocks of code after that - the first one is a callback function, called by ISR (Interrupt Service Routine) every time one of the two buffers filled. Inside that function we read elements from recording buffer (the one that was filled just now), process them and put into an inference buffer.

```
\exists; // ADC results array 0
1]; // ADC results array 1
[CH_NUM] [attribute[ ((aligned (16))); //
domac_CH_NUM] __attribute__ ((aligned (16)));
\quad \text{ute} \_\text{d} ((aligned (16))); \qquad \qquad \text{d} Place
r=1 alpha1=0.0125
```
 $04e - 1f * x$  $74f * v[0];$ 

That will allow us to collect the sound samples and perform inference at the same time. There is quite a few changes we need to make in order to change sound data collection from PDM library to DMA, if you feel a bit lost during the explanation, have a look at the full sample code, which you can find in the course materials.

Delete PDM library from the sketch

#include <PDM.h>

Add DMA descriptor structure, and other settings constants right after last include statement

```
// Settings
1
                                // Enable pin pulse during ISR
 enum {ADC_BUF_LEN = 4096}; // Size of one of the DMA double buffers
3
 static const int debug_pin = 1; // Toggles each DAC ISR (if DEBUG is set to 1)
4
 // DMAC descriptor structure
6
 7 typedef struct {
     uint16 t btctrl;
     uint16 t btcnt;
     uint32 t srcaddr;
     uint32 t dstaddr;
      uint32_t descaddr;
13 } dmacdescriptor;
2 #define DEBUG 1
5
8
9
10
11
12
```
![](_page_36_Picture_429.jpeg)

![](_page_37_Picture_511.jpeg)

Next block contains the ISR itself - it is executed by a timer at certain period of time, inside of that function we check if DMAC channel 1 has been suspended - if it has been suspended it means that one of the buffers for microphone data has filled and we need to copy the data from it, switch to another buffer and restart DMAC ADC.

![](_page_37_Picture_512.jpeg)

/\*\* 1

\* Interrupt Service Routine (ISR) for DMAC 1 2

```
 */
3
```
void DMAC\_1\_Handler() { 4

Next block contains configuration data for ADC DMAC and timer controlling ISR (interrupt Service Routine)

![](_page_37_Picture_513.jpeg)

```
een suspended (SUSP)
B.bit.SUSP) {
```
copying buffer

```
nd clear SUSP interrupt flag
g = DMAC_CHCTRLB_CMD_RESUME;
\text{bit.SUSP} = 1;
```
and dump results into large buffer

ADC\_BUF\_LEN);

ADC\_BUF\_LEN);

ying buffer

ADC at regular interval

rom ADC at a regular interval (triggered by timer/

![](_page_38_Picture_504.jpeg)

![](_page_38_Picture_505.jpeg)

```
\BoxD\vertOCKACT_SUSPEND; \frac{1}{2} // Suspend
descriptor, sizeof(descriptor)); // Copy the
   // Set the Nested Vector Interrupt Controller
   // Connect DMAC1 to Nested Vector Interrupt
errupt on DMAC channel 1
eg = DMAC_CHINTENSET_SUSP;
ADC_INPUTCTRL_MUXPOS_AIN12_Val; // Set the
on Metro M4)
FCTRL); \frac{1}{2} // Wait for synchronization
-0x00; // Set max Sampling Time
.66us) \overline{\phantom{0}}PCTRL); \frac{1}{100} Wait for synchronization
A_PRESCALER_DIV128; // Divide Clock ADC
ACTRESSEL_12BIT | // Set ADC resolution to
N; \frac{1}{2} // Set ADC to free run mode
(B); // Wait for synchronization
            1/2 Enable the ADC
\angle E); \angle E // Wait for synchronization
             // Initiate a software trigger to start
RIG); \frac{1}{3} // Wait for synchronization
ENABLE = 1;].reg = GCLK_PCHCTRL_CHEN | // Enable
```
![](_page_39_Picture_379.jpeg)

```
// Create double buffer for inference
1 
      inference.buffers[0] = (int16_t *)malloc(ELCLASSIFIER_SLICE_SIZE * sizeof(int16_t)); if (inference.buffers[0] == NULL) {
        ei_printf("ERROR: Failed to create inference buffer 0");
        return;
       }
       inference.buffers[1] = (int16_t *)malloc(EI_CLASSIFIER_SLICE_SIZE *
         sizeof(int16_t));
      if (inference.buffers[1] == \text{NULL}) {
        ei_printf("ERROR: Failed to create inference buffer 1");
2 
3 
4 
5 
6 
7 
8 
9 
10 
11
```
![](_page_39_Picture_380.jpeg)

Add the debug condition on top of the setup function:

Then in the setup function, after run\_classifier\_init(); add the following code that creates inference buffers, configures DMA and starts the recording by setting volatile global variable recording to 1.

![](_page_39_Picture_381.jpeg)

- 2 #if DEBUG
- pinMode(debug\_pin, OUTPUT); 3
- 4 #endif

Delete PDM.end(); and free(sampleBuffer); from microphone\_inference\_end(void) function and also microphone\_inference\_start(uint32\_t n\_samples) and pdm\_data\_ready\_inference\_ callback(void) functions, since we're not using them.

After compiling and uploading the code, open the Serial monitor and you will see probabilities for every classes printed out. Play some sounds or cough at Wio Terminal to check the accuracy!

![](_page_39_Picture_382.jpeg)

Since WioTerminal can connect to the Internet, we can take this simple demo and make it

into a real IoT application with Blynk.

IER\_SLICE\_SIZE;

ADC at 16kHz (start sampling immediately)

![](_page_39_Picture_19.jpeg)

![](_page_39_Picture_14.jpeg)

Then test your setup by compiling and uploading simple push button example – make sure you change WiFi SSID, password and your Blynk API token, which you can get in the app.

If code compiles and the test is successful (pressing top left button on Wio Terminal causes a push notification to appear on your phone), then you can move to the next stage.

![](_page_40_Picture_13.jpeg)

![](_page_40_Picture_1.jpeg)

Blynk is a platform that allows you to quickly build interfaces for controlling and monitoring your hardware projects from your iOS and Android devices. In this case we will use Blink to push notification to our smartphone if Wio Terminal detects any sounds we should worry about.

To [get started with Blink,](https://wiki.seeedstudio.com/Wio-Terminal-Blynk/) download the app, register a new account and create a new project. Add a push notification element to it and press play button.

![](_page_40_Picture_4.jpeg)

#define BLYNK\_PRINT Serial 1 #include <rpcWiFi.h> 2 #include <WiFiClient.h> 3 4 #include <BlynkSimpleWioTerminal.h>  $5$  char auth $\left[\right]$  = "token";  $6$  char ssid $[] = "ssid";$ 7 char pass[] = "password"; void checkPin() 8 { 9 int isButtonPressed = !digitalRead(WIO\_KEY\_A); if (isButtonPressed) { Serial.println("Button is pressed."); Blynk.notify("Yaaay... button is pressed!"); } } 15 void setup() 16 { 17 Serial.begin(115200); Blynk.begin(auth, ssid, pass); pinMode(WIO\_KEY\_A, INPUT\_PULLUP); } void loop() 22 { 23 Blynk.run(); checkPin(); } 26 10 11 12 13 14 18 19 20 21 24 25

We're going to move all the neural network inference code in a separate function and call it in the loop() function right after Blynk.run(). Similar to what we did before, we check the neural network prediction probabilities and if they are higher than threshold for a certain class, we call Blynk.notify() function, which as you might have guessed pushes a notification to your mobile device.

![](_page_40_Picture_9.jpeg)

Find the full code for NN inference + Blynk notification in course materials.

![](_page_40_Picture_11.jpeg)

# **Lesson 08**

**Project IV: People counting with Ultrasonic sensor: theory and data collection**

![](_page_41_Picture_2.jpeg)

First, let's understand the data we can get from Ultrasonic sensor and how we can utilize it for determining the direction of objects.

This Grove - Ultrasonic ranger is a non-contact distance measurement module which works at 40KHz. When we provide a pulse trigger signal with more than 10uS through signal pin, the Grove\_Ultrasonic\_Ranger will issue 8 cycles of 40kHz cycle level and detect the echo. The pulse width of the echo signal is proportional to the measured distance. Here is the formula: Distance = echo signal high time \* Sound speed (340M/S)/2.

![](_page_42_Figure_9.jpeg)

We will also utilize Microsoft Azure IoT Central service to store the room occupancy data in the cloud and visualize it on PC.

![](_page_42_Figure_6.jpeg)

Do not hot plug Grove-Ultrasonic-Ranger, otherwise it will damage the sensor. The measured area must be no less than 0.5 square meters and smooth.

In this article we will create a people counting system by using Wio Terminal, an ordinary Ultrasonic ranger and special Deep Learning sauce to top it off and actually make it work.

![](_page_42_Picture_4.jpeg)

We can immediately see that for walking it, we get relatively high values(corresponding to distance from the object) first, which then decrease. And for walking out, we get completely opposite signal.

![](_page_42_Figure_15.jpeg)

 $val_m s = 0;$ 

INTERVAL\_MS) {

ureInCentimeters();

# **Theory** Warning

After installing Grove - Ultrasonic Ranger library for Arduino IDE and connecting Ultrasonic Ranger to Wio Terminal D1/D2 port, we can upload this simple script to Wio Terminal connected to Grove Ultrasonic Ranger and then walk in and walk out of the room.

![](_page_42_Picture_233.jpeg)

For your application you might need to set this value lower or higher, depending on the set up. Then start walking.

Theoretically we could write an algorithm ourselves by hand, that can determine the direction. Unfortunately, real life situations are complicated  $-$  we have people, that walk fast (shorter curve length) and slow (longer curve length), we have thinner people and people who are... not so thin and so on. So our hand-written algorithm needs to take all of these into account, which will inevitably make it complicated and convoluted. We have a task involving inference signal processing and lots of noisy data with significant variations… And the solution is — Deep Learning.

Let's create a new project in [Edge Impulse](https://www.edgeimpulse.com/) Dashboard and prepare to get the data. For gathering the data, since we don't need very high sampling frequency, we can use data forwarder tool from edge-impulse-cli. Upload the **ei\_people\_counter\_data\_collection.ino** script (exactly the same script as pasted above) to Wio Terminal – the following steps assume that you have already installed Edge Impulse CLI as described in Lesson 1.

In this particular script we filter out all the values above 200 cm, setting them to  $-1$ .

Install Grove - Ultrasonic Ranger library to Arduino IDE.

Step 1. Download the [UltrasonicRanger Library](https://github.com/Seeed-Studio/Seeed_Arduino_UltrasonicRanger/archive/master.zip) from Github.

Step 2. Extract the archive and place it inside your libraries folder.

#### $\bar{\vee}$ **Preparation**

#### **Practice**  $\equiv$

Attach Wio terminal and Ultrasonic sensor with screws to wooden or 3D printed frame, example below:

![](_page_43_Picture_8.jpeg)

To put the frame on the wall, 3M velcro strips were used.

Additional options include using foam tape, screws or nails.

![](_page_43_Picture_11.jpeg)

![](_page_43_Picture_181.jpeg)

Walking in

![](_page_43_Picture_18.jpeg)

Walking out

![](_page_43_Picture_20.jpeg)

Change the position of Ultrasonic sensor, installing it lower or higher, or possibly near another door frame.

# **Expansion tasks**

Walking in

![](_page_44_Figure_5.jpeg)

Walking out

![](_page_44_Figure_8.jpeg)

None

![](_page_44_Figure_10.jpeg)

For none category apart from samples that have nobody in front of the device, it is a good idea to include samples that have a person just standing close to the device and walking beside it, to avoid any movement being falsely classified as in or out.

For this lesson we recorded 1 minute 30 seconds of data for every class, each time recording 5000 ms samples and then cropping them to get 1500 ms samples – remember that variety is very important in the dataset, so make sure you have samples where you (or other people) walk fast, slow, run, etc.

None(walking near the device, not getting closer or futher away from it)

![](_page_44_Picture_2.jpeg)

# **Lesson 09**

**Project IV: People counting with Ultrasonic sensor: model training and deployment**

![](_page_45_Picture_2.jpeg)

For expansion task, make sure you have WiFi libraries installed and RTL Fimrware is the latest version of Wio Terminal. You will also need to download the following libraries from Github: https://github.com/Seeed-Studio/Seeed Arduino\_rpcWiF [https://github.com/Seeed-Studio/Seeed\\_Arduino\\_rpcUnified](https://github.com/Seeed-Studio/Seeed_Arduino_rpcUnified) [https://github.com/Seeed-Studio/Seeed\\_Arduino\\_mbedtls#dev](https://github.com/Seeed-Studio/Seeed_Arduino_mbedtls#dev) [https://github.com/Seeed-Studio/Seeed\\_Arduino\\_FS](https://github.com/Seeed-Studio/Seeed_Arduino_FS) https://github.com/Seeed-Studio/Seeed Arduino\_SFUD <https://github.com/sstaub/NTP> <https://github.com/ciniml/ExtFlashLoader> https://github.com/Seeed-Studio/Seeed Arduino\_LIS3DHTR <https://github.com/bxparks/AceButton> And then install the following libraries using Arduino libraries manger: PubSubClient **MsgPack** 

![](_page_46_Figure_12.jpeg)

- 
- 
- 
- 
- 

Pooling involves selecting a pooling operation, much like a filter to be applied to feature maps. The size of the pooling operation or filter is smaller than the size of the feature map; specifically, it is almost always 2×2 pixels applied with a stride of 2 pixels.

When using Convolutional layers in Edge Impulse, a MaxPooling layer is automatically applied after Convolutional layer - you can delete it or change its parameters if switching to expert mode, when training a model.

![](_page_46_Figure_9.jpeg)

## **Preparation**

This means that the pooling layer will always reduce the size of each feature map by a factor of 2, e.g. each dimension is halved, reducing the number of pixels or values in each feature map to one quarter the size. For example, a pooling layer applied to a feature map of 4×4 (16 pixels) will result in an output pooled feature map of  $2\times 2$  (4 pixels). See the result of Average Pooling operation applied to 4x4 matrix below:

![](_page_46_Figure_7.jpeg)

Convolutional layers significantly reduce computational cost, as compared to fully connected layers. However when amount of data becomes larger, for example when we perform inference on higher resolution images or longer periods of time-series data, training a deep convolutional neural network still requires a lot of compute. Another problem with models consisting of purely Convolutional layers is that during training it also learns the locations of features, which is not a desired effect - a cat is still a cat, doesn't matter if it's in the upper or lower part of the image. We can apply down sampling operation during model training to solve both problems at once, reducing number of connections and thus size of the model and allowing model to learn the featurs irrespective of their location in the data, we can add Pooling layers between Convolutional layers: MaxPooling, MinPooling and AveragePooling.

![](_page_46_Figure_4.jpeg)

### **Theory**

actually also doesn't matter that much, since we cannot judge if person is coming in or going out of the room based on frequency. If you look at the data visualization after Spectral analysis block, it is clear that it's hard to separate in and out data samples.

Changing processing block to Spectrogram doesn't really alleviate the problem and resulting accuracy still stays fairly low – the highest we could get was 79.6 %, with a lot of confusion between in and out classes. And the winner, once again is Raw data (with scaling) + 1D Convolutional network. The best results were achieved by tweaking network architecture a bit to obtain 92% accuracy, for that you will need to switch to "expert" mode and change MaxPool1D strides to 1 and pool size to 4.

# Neural network architecture  $\epsilon$  . Success Associations or  $\epsilon$

![](_page_47_Picture_278.jpeg)

#### **Practice**  $\equiv$

1500 ms is more than enough to cover time duration person takes, when walking in the door or walking out, except if moving extremely slow. For processing blocks, we only have two blocks this time to experiment with  $-$ Raw data or Spectral analysis. Flatten block will erase all the time-domain information from the data, making it completely useless in determining direction, so we won't use it.

Spectral analysis block applies Fast Fourier transform to data samples, converting signal from time domain to frequency domain. While FFT can work for other types of signals, such as sounds or accelerometer data, in our case the frequency of signal

![](_page_47_Figure_6.jpeg)

When you are done with data collection, create your impulse – set window length to 1500 ms and windows size increase to 500 ms.

![](_page_47_Picture_3.jpeg)

How good is 92% accuracy and what can be done to improve it? 92% is fairly good as proof of concept or prototype, but horrible as a production model. For production, mileage may vary  $-$  if your application is critical and somehow used in automated control and decision making, you don't really want to have anything below  $98 - 99$  percent and even that might be low, think about something like a face recognition system for payment or authentication. Are there ways to improve the accuracy of this system?

• Ultrasonic sensor is cheap and ubiquitous sensor, but it is relatively slow and not very precise. We can get better data by using [Grove TF Mini LiDAR Module](https://www.seeedstudio.com/Seeedstudio-Grove-TF-Mini-LiDAR.html).

![](_page_47_Figure_14.jpeg)

Wio Terminal MCU (Cortex M4F core) only has one core, so multiprocessing is not an option – so in this case we will use FreeRTOS and threads. What is going to happen is that during the inference process, FreeRTOS will pause inference for a brief moment, collect the data sample and then go back to inference.

![](_page_48_Figure_13.jpeg)

This way the actual inference will take a little longer, but the difference is negligible for this particular use case. We perform inference every 500 ms, so every 500 ms slice of the time window will be performed inference on for 3 times. Then we take the result that has the highest confidence across 3 inferences – for example we have highest confidence for "out" label 2 times and for "none" label one time, thus the result should be classified as "out". To simplify the testing we will add the lines that turn on Wio Terminal screen when person is entering the room and turns it off when a person exits.

• Two are better than one  $-$  having two sensors taking measurements at slightly different places will not add too much data (we only have 31 data point in each sample), but might increase the accuracy. To explore more interesting ideas, a built-in light sensor can be used if Wio Terminal is appropriately located.

Once the model is trained we can perform live classification with data from device  $-$  here we found that window size increase of 500 ms actually doesn't work that well and produces more false positives, so at the next step, when deploying to the device, it is better to increase the value to 750 ms. To deploy the model to Wio Terminal go to deployment tab, choose Arduino library, download it, extract the archive and put it inside of your Arduino libraries folder.

That is not optimal and we can use either DMA (Direct Memory Access), threading or multiprocessing to fix this issue.

![](_page_48_Figure_10.jpeg)

# Fig: Showing DMA Mode of Data Transfer

![](_page_48_Picture_2.jpeg)

• Get more data and possibly place the sensor lower, at normal human waist level to make sure it can detect shorter than normal height people and children.

This time we will be using continuous inference example to make sure we are not missing any important data.

If you remember, in the first lesson of the course, for the inference, we would collect all the data points in the sample, perform the inference and then go back to sampling  $-$  that means that when feeding the data to neural network we would pause the data collection and lose some of the data.

![](_page_48_Figure_8.jpeg)

![](_page_49_Picture_369.jpeg)

In setup function, initialize LCD screen

![](_page_49_Picture_370.jpeg)

- tft.begin(); 1
- tft.setRotation(3); 2

and delete all the lines that are related to accelerometer. Then in place of inference\_thread. start(mbed::callback(&run\_inference\_background)); paste the following code block - the reason we need to replace this line is because Thread initialization is done differently in Arduino BLE33 Sense and Wio Terminal.

run\_inference\_continuous function is largely unchanged, the only two things that need to be changed here are

• void run\_inference\_background() to static void run\_inference\_background(void\* pvParameters)

• ei\_classifier\_smooth\_init(&smooth, 10  $/*$  no. of readings  $*/$ , 7  $/*$  min. readings the same  $\star$ /, 0.8 / $\star$  min. confidence  $\star$ /, 0.3 / $\star$  max anomaly  $\star$ /); to

ei\_classifier\_smooth\_init(&smooth, 3 /\* no. of readings \*/, 2 /\* min. readings the same \*/, 0.6  $/*$  min. confidence  $*/$ , 0.3  $/*$  max anomaly  $*/$ );

The line above controls averaging (or smoothing) parameters, that we apply to output of the model. You can experiment with the values to see what values allow for best performance in terms of true positives/false positives rate.

While in the original code, data collection happens in loop function, for Wio Terminal FreeRTOS port, it is better to implement data collection in a thread and leave the loop function empty. Delete the loop function in original code and replace it with the following code block

LED\_LIGHTUP\_STATE);

managed by the rtos of each task er to each task, which are important to communicate

yround,"Inference", 512, NULL, tskIDLE\_PRIORITY +

collection", 256, NULL, tskIDLE\_PRIORITY + 2,

vill never return and will schedule the tasks.

![](_page_49_Picture_1.jpeg)

Open Examples -> name of your project - > nano\_ble33\_sense\_accelerometer\_continuous sketch and replace everything (including run\_inference\_background function declaration) above setup function with the following code block:

Okay, the model works, but again all in by itself it is not suitable for actually applying it in the real world. Let's add two elements to make it into a full-fledged application  $-$  a simple

Here we wait until it is time to get the data, then take distance measurement with ultrasonic sensor and copy it to inference buffer. Remember that since it is a thread, having delay here doesn't affect the whole system and just temporarily "stops" the thread - until it is time to take next reading. FreeRTOS can perform tasks in other threads while data collection thread is inactive. GUI and data upload to cloud with pretty graphs. We will use [LVGL library](https://wiki.seeedstudio.com/Wio-Terminal-LVGL/) for creating graphical user interface and [Microsoft Azure IoT Central](https://apps.azureiotcentral.com/) service for sending data to and visualization. The resulting sketch is 693 lines long and has 3 concurrent threads running in RTOS. Here is a quick recap of steps you need to make it work with IoT central.

Find the project in course materials, under name WioTerminal\_Azure\_Central.ino and open it in Arduino IDE. After the sketch is uploaded, enter configuration mode by pressing three buttons on top of Wio Terminal and resetting the device.

![](_page_50_Picture_8.jpeg)

## **Expansion tasks**

![](_page_50_Picture_323.jpeg)

"In configuration mode" will be displayed on device screen. Connect to device with Serial monitor (baud rate 115200, carriage return) and set WiFi SSID, password and Azure IoT Central credentials (in the following format set\_az\_iotcyour\_ID\_scopeyour\_primary\_keyyour\_device\_ID), which you can get by following these steps: • Go to [https://apps.azureiotcentral.com/](https://apps.azureiotcentral.com/ )

We then add the parts responsible for Edge Impulse model inference, threading and modify send telemetry function to send values for number of people entered, people left and total number of people in the room. We also add simple GUI consisting of three buttons and a text field, which displays information updates  $-$  you can see the resulting sketch by opening WioTerminal\_EI\_ People\_Counting\_Azure\_Central\_LVGL.ino from the course materials.

![](_page_51_Picture_11.jpeg)

The hardest part was really making sure everything works normally in each separate thread and does not influence other threads. Sacrifices were made in order to accommodate that without over-complicating the code too much, for example placing LVGL task update function right after interface updates and not letting it run periodically.

After configuration is successful, restart Wio Terminal and it will start connecting to Azure IoT Central, you can watch the detailed progress feedback on the Serial Terminal. You will then be able to see a) Device status on dashboard has changed to Provisioned b) Telemetry data from Accelerometer sensor in Device -> Raw data.

![](_page_51_Picture_108.jpeg)

• If you don't have a Microsoft account yet, register one.

• Go to Build -> Custom app. Enter the app name and unique URL (can be similar to app name). Choose Free plan.

• After an app is created, go to Device Templates. Make a new template of IoT device type. Choose custom model, add three capabilities as in the below screenshot and two interfaces (press on Views -> Visualizing the device). After finishing that and making sure everything is correct, publish the template.

• Create a new device from template by going to Devices and pressing on New, remember to choose the Template you just created and published!

• Get the ID scope from Administration -> Device connection, Primary key from Administration -> Device connection -> SAS-IoT-Devices and device ID from Devices tab, where you created your device on Step 5.

![](_page_51_Picture_109.jpeg)

# **Lesson 10**

**Project V: Intelligent meteostation with BME280: theory and data collection**

![](_page_52_Picture_2.jpeg)

If you are making this project on Windows, first thing you'll need to do is to download nightly version of Arduino IDE, since current stable version 1.18.3 will not compile sketches with a lot of library dependencies (the issue is that linker command during compilation exceeds maximum length on Windows).

Second, you need to make sure you have 1.8.2 version of Seeed SAMD board definitions in Arduino IDE.

Finally, since we're using a Convolutional neural network and build it with Keras API, it contains an operation not supported by current stable version of Tensorflow Micro. Browsing Tensorflow issues on Github I found that there is a pull request for adding this op (EXPAND [DIMS\)](https://github.com/tensorflow/tensorflow/pull/47385) to list of available ops, but it was not merged into master at the time of making this video.

![](_page_53_Picture_169.jpeg)

we're going to predict the average weather type for next 24 hours, additionally we will predict a precipitation chance for next 24 hours, with the same model. In order to do that we will utilize Keras Functional API and multi-output model.

![](_page_53_Picture_10.jpeg)

Within multi-output model there is going to be "a stem", common for both outputs, which going to "branch out" to two different outputs. Main benefit of using multi-output model as compared to two independent models here is that the data and learned features used for predicting weather type and precipitation chance are highly related.

In this project we will be dealing with time series data, as we did multiple times before - the only big difference this time is that the time period is much larger for weather prediction. We are going to take a measurement every hour and perform prediction on 24 hours of data. Also since

In this lesson we're going to use Wio Terminal and Tensorflow Lite for Microcontrollers to create an intelligent meteostation, able to predict the weather and precipitation for next 24 hours based on local data from BME280 environmental sensor.

![](_page_53_Picture_4.jpeg)

## **Preparation**

You will learn how to apply model optimization techniques, that will allow not only to run medium-sized Convolutional neural network, but also to have this sleeky GUI and WiFi connection all running at the same time for days and month at the time!

![](_page_53_Picture_6.jpeg)

This is the end result, you can see there are current temperature, humidity and atmospheric pressure values displayed on the screen, together with city name, predicted weather type and predicted precipitation chance – and in the bottom of the screen there is a log output field, which you can easily re-purpose for displaying extreme weather information or other relevant information. While it looks good and useful as it is, there is a lot of things you can add yourself – for example above mentioned news/tweets output on the screen or using deep sleep mode to conserve energy and make it battery powered and so on.

## **Theory**

You'll need to pick a city that at least resembles the climate where you live  $-$  it goes without saying that the model trained on data from Miami and then deployed in Chicago in winter is not going to output correct predictions.

For data processing and model training step, let's open Jupyter Notebook you can find in course materials. The easiest way to run this notebook is to upload it to Google Colab, since it already has all the packages installed and ready to run.

![](_page_54_Picture_8.jpeg)

 $\circ$ 

 $\leftrightarrow$ 

h

## **Practice**

You can git clone the Tensorflow repository, switch to PR branch and [compile Arduino library](https://www.tensorflow.org/lite/microcontrollers/library#generate_the_arduino_library) by executing./tensorflow/lite/micro/tools/ci\_build/test\_arduino.sh on Linux machine – the resulting library can be found in tensorflow/lite/micro/tools/make/gen/arduino\_x86\_64/prj/tensorflow\_ lite.zip. **Alternatively**, you can download already compiled library from this project Github repository and place it into your Arduino sketches libraries folder – just make sure you only have one Tensorflow lite library at the time!

It all starts with data of course. For this tutorial we will use a readily available weather dataset from Kaggle, [Historical Hourly Weather Data 2012-2017](https://www.kaggle.com/selfishgene/historical-hourly-weather-data). Seeed EDU headquarters are located in Shenzhen, a city in Southern China  $-$  and that city is absent from the dataset, so we picked a city that is located on the similar latitude and also has a subtropical climate – Miami.

![](_page_54_Picture_165.jpeg)

Alternatively you can execute the notebook locally - to do that first install all the required dependencies in the virtual environment by running

Experiment with different length time window in the notebook to see how it affects model accuracy.

![](_page_54_Picture_166.jpeg)

# **Expansion tasks**

pip install -r requirements.txt

with ml virtual environment you have created before activated. Then run jupyter notebook command in the same environment, which will open notebook server in your default browser.

Jupyter Notebooks are great way to explore and present data, since they allow having both text and executable code in the same environment. The general workflow is explained in the Notebook text sections.

# **Lesson 11**

**Project V: Intelligent meteostation with BME280: model training and deployment (tf.keras)**

![](_page_55_Picture_2.jpeg)

• Use micro\_mutable\_op\_resolver and specify operations that we have in neural network, to compile our code only with the operations needed to run the model, as opposed to using all\_ops\_ resolver, which includes all operations supported by current Tensorflow Lite for Microcontrollers

Fi and LVGL installed - we will need them for expansion task.

interpreter.

![](_page_56_Picture_183.jpeg)

Tensorflow Lite for Microcontrollers includes model Interpreter, which is designed to be lean and fast. The interpreter uses a static graph ordering and a custom (less-dynamic) memory allocator to ensure minimal load, initialization, and execution latency. The data placed in input buffers is fed to the model graph and then after inference is finished results are placed in the output buffer.

In order to reduce the size of the model and decrease inference time, we perform two important optimizations:

I, create an empty sketch and save it. Then copy the model e-open the sketch. Change the variable name of model r. Then use the code from wio\_terminal\_tfmicro\_weather\_ prediction\_static.ino, which you can find in course materials for testing.

![](_page_56_Picture_23.jpeg)

• Perform full-integer quantization, changing model weights, inputs and outputs from floating point 32 numbers (each one occupying 32 bits of memory) to integer 8 numbers (each occupying only 8 bits), thus reducing size by factor of 4.

![](_page_56_Figure_8.jpeg)

The model you have trained in the last step was converted to a byte array, which contains

model structure and wights and can now be loaded to Wio Terminal together with C++ code.

**Theory**

![](_page_56_Picture_184.jpeg)

![](_page_56_Picture_185.jpeg)

Let's go over the main steps we have in C++ code We include the headers for Tensorflow library and the file with model flatbuffer

- #include <TensorFlowLite.h> 1
- //#include "tensorflow/lite/micro/micro\_mutable\_op\_resolver.h" 2
- #include "tensorflow/lite/micro/all\_ops\_resolver.h" 3
- #include "tensorflow/lite/micro/micro\_error\_reporter.h" 4
- #include "tensorflow/lite/micro/system\_setup.h" 5
- #include "tensorflow/lite/micro/micro\_interpreter.h" 6
- #include "tensorflow/lite/schema/schema\_generated.h" 7
- #include "model\_Conv1D.h" 8
- // Globals, used for compatibility with Arduino-style sketches. 1
- namespace { 2
- tflite::ErrorReporter\* error\_reporter = nullptr; 3
- 4  $\,$  const tflite::Model\* model = nullptr;
- 5 tflite::MicroInterpreter\* interpreter = nullptr;
- 6 TfLiteTensor\* input = nullptr;
- 7 TfLiteTensor\* output\_type = nullptr;
- TfLiteTensor\* output\_precip = nullptr; 8
- constexpr int kTensorArenaSize = 1024\*25; 9
- uint8\_t tensor\_arena[kTensorArenaSize]; 10
- } // namespace 11

- void setup() { 1
- Serial.begin(115200); 2
- while (!Serial) {delay(10);} 3
- 4
- // Set up logging. Google style is to avoid globals or statics because of 5
- // lifetime uncertainty, but since this has a trivial destructor it's okay. 6
- // NOLINTNEXTLINE(runtime-global-variables) 7
- static tflite::MicroErrorReporter micro\_error\_reporter; 8
- error\_reporter = &micro\_error\_reporter; 9

Notice how I have micro\_mutable\_op\_resolver.h commented out and all\_ops\_resolver.h enabled – all\_ops\_resolver.h header compiles all the operations currently present in Tensorflow Micro and convenient for testing, but once you finished testing it is much better to switch to micro\_mutable\_op\_resolver.h to save devices memory – it does make a big difference.

Next we define the pointers for error reporter, model, input and output tensors and interpreter. Notice how our model has two outputs – one for precipitation amount and another one for weather type. We also define tensor arena, which you can think of as a scratch board, holding input, output, and intermediate arrays – size required will depend on the model you are using, and may need to be determined by experimentation.

Then in setup function, there is more boilerplate stuff, such as instantiating error reporter, op resolver, interpreter, mapping the model, allocating tensors and finally checking the tensor shapes after allocation. Here is when code might throw an error during runtime, if some of model operations are not supported by current version of Tensorflow Micro library. In case you have unsupported operations, you can either changed the model architecture or add the support for the operator yourself, usually by porting it from Tensorflow Lite.

![](_page_57_Picture_467.jpeg)

```
ata structure. This doesn't involve any
ghtweight operation.
tflite);
IHEMA_VERSION) {
reporter,
s schema version %d not equal "
sion %d.",
TFLITE_SCHEMA_VERSION);
```
nplementations we need. 0al-variables) solver<1> resolver; nodel with. static interpreter(model, resolver, tensor arena,

```
or_arena for the model's tensors.
rpreter->AllocateTensors();
```

```
reporter, "AllocateTensors() failed");
```
input and output tensors.

```
ut(0);
```

```
\text{size}):
\text{data}[1]);
```

```
->size);
-\text{sdata}[1]);
```
- int8 t x quantized[72]; 2
- float x[72] = {0, 0, 0, 0, 0, 0, 0, 0, 0, 0, 0, 0, 0, 0, 0, 0, 0, 0, 0, 0, 0, 0, 3
- 0, 0, 0, 0, 0, 0, 0, 0, 0, 0, 0, 0, 0, 0, 0, 0, 0, 0, 0, 0, 0, 0, 4
- 0, 0, 0, 0, 0, 0, 0, 0, 0, 0, 0, 0, 0, 0, 0, 0, 0, 0, 0, 0, 0, 0, 5
- 0, 0, 0, 0, 0, 0}; 6

```
1 for (byte i = 0; i < 72; i = i + 1) {
         input->data.int8[i] = x[i] / input->params.scale + input->params.zero point;
 }
3
2
```
![](_page_58_Picture_433.jpeg)

We quantize the float values to INT8 in for loop and place them in the input tensor one by one:

```
// Run inference, and report any error
1 
      TfLiteStatus invoke_status = interpreter->Invoke();
      if (invoke_status != kTfLiteOk) {
       TF_LITE_REPORT_ERROR(error_reporter, "Invoke failed");
       return;
 }
7
2 
3 
4 
5 
6
```
Finally in the loop function we define a placeholder for quantized INT8 values and an array with float values, which you can copy paste from Colab notebook for comparison of model inference on device vs. in Colab.

Then inference is performed by Tensorflow Micro interpreter and if no errors are reported, values are placed in the output tensors.

Check and compare the values for the same data point, they should be the same for quantized Tensorflow Lite model in Colab notebook and Tensorflow Micro model running on your Wio Terminal.

```
[[-124.]] [[-110. -128. -128. 110.]][0.01629804]] [0.07334118 0.0.0.9697333 11
Sample 283
array({0.33095834, 0.75
                          , 1.0350.3773722400.631.036
               0.3943611 , 0.6, 1.0350.37759167, 1.035 , 0.40583333, 0.56
      0.61, 1.0350.40031666, 0.55, 1.035, 0.37385833, 0.63\mathbf{r}1,035
               , 0.37532222, 0.59
                                     , 1.035, 0.35584444,, 1.0350.64, 0.34201667, 0.68
                                                , 1.0360.32065555.0.73, 1.036, 0.30494446, 0.77
      1,036
               , 0.31454167, 0.75
                                     , 1.036, 0.29039443,0.81, 1.036, 0.29155555, 0.81
                                                , 1.0360.28675833, 0.83, 1.036, 0.28990555, 0.82
                                                            \mathbf{r}1,035
               , 0.28709444, 0.83
                                     , 1.035, 0.28480.85, 1.035, 0.28181666, 0.86
                                                , 1.035\mathbf{r}, 1.035 , 0.338325 , 0.72
      0.27934998, 0.881.035
               , 0.31537777, 0.79
                                     , 1.035, 0.35387224,
      0.69, 1.036}, dtype=float32)
Predicted class: sunny
Actual class: sunny
Predicted precipitation: 0.016298039
Actual precipitation: 0.0
\frac{1}{2}
```

```
y_type[i] = (output_type->data.int8[i] - output_type->params.zero_point) * output_
```
Similar to input, the output of the model is also quantized, so we need to perform the reverse operation and convert it from INT8 to float.

#### >params.scale;

- // Obtain the quantized output from model's output tensor 1
- 2 float y\_type[4];
- // Dequantize the output from integer to floating-point 3
- $int8_t y_{\text{precap}} = output_{\text{precap}} \text{data.int8[0]}$ ; 4
- Serial.println(y precip q); 5
- float y\_precip =  $(y$ \_precip\_q output\_precip->params.zero\_point) \* output\_precip-6
- Serial.print("Precip: "); 7
- Serial.print(y\_precip); 8
- Serial.print("\t"); 9
- 10 Serial.print("Type: ");
- 11 for (byte  $i = 0; i < 4; i = i + 1$ ) {
- 12

type->params.scale;

- Serial.print(y\_type[i]); 13
- Serial.print(""); 14
- } 15
- 16 Serial.print("\n");
- } 17

The code is divided into main sketch, get\_historical\_data and GUI parts. Since our model requires the data for past 24 hours we would need to wait 24 hours to perform the first inference, which is a lot  $-$  to solve this problem we get the weather for past 24 hours from openweathermap.com API and can perform the first inference immediately after device boots up and then replace the values in the circular buffer with temperature, humidity and pressure from BME280 sensor connected to Wio Terminal I2C Grove socket. For GUI we used LVGL, a Little and Versatile Graphics Library.

![](_page_59_Picture_6.jpeg)

# Light and Versatile **Graphic Library**

2020 LVGL LLC. | www.lvgl.io

![](_page_59_Picture_9.jpeg)

Compile and upload the code, make sure you change WiFi credentials, your location and openweathermap.com API key in sketch before uploading. After upload the device will connect to the Internet, get the data for last 24 hours for your location and perform the first inference. Then it will wait for 1 hour before getting the values from BME280 sensor connected to Wio Terminal if no sensor connected, the program will not initialize.

Now the next step is to make it from a demo into actually useful project. Open the sketch wio\_terminal\_tfmicro\_weather\_prediction\_static.ino from course materials and have a look at its content.

![](_page_59_Picture_4.jpeg)

# **Expansion tasks**

# **Lesson 12**

**Student project**

![](_page_60_Picture_3.jpeg)

 $\bullet$  muni

## **116** TinyML with Wio Terminal Lesson 12 student project **117**

![](_page_61_Figure_22.jpeg)

In this course so far we have learned how to use Edge Impulse and Tensorflow Lite for Microcontrollers to train and deploy highly-optimized models for inference with Wio Terminal. You also should have an understanding of how to combine model inference with integration to Cloud services and/or graphical user interface.

But of course learning and making doesn't stop here - for the last lesson of the coruse, we encourage you to think outside of the box and create a project of your own. Number of projects with TinyML are growing by day and below are some of the most interesting ones our team found on the Internet.

### TinyML Water Sensor - Based on Edge Impulse & Arduino Sense

[https://www.hackster.io/enzo2/tinyml-water-sensor-based-on-edge-impulse-arduino](https://www.hackster.io/enzo2/tinyml-water-sensor-based-on-edge-impulse-arduino-sense-f8b133)[sense-f8b133](https://www.hackster.io/enzo2/tinyml-water-sensor-based-on-edge-impulse-arduino-sense-f8b133)

TinyML implementation to identify running water tap sound and once heard one, a buzzer + LED timer is triggered.

The device is listening continuously for any sound, and once a running tape is identified a timer is

triggered to produce 20 seconds buzzing sound and a flashing LED.

The project is based on the two components an Arduino Nano 33 BLE Sense and the Edge Impulse Studio as developing platform.

![](_page_61_Picture_10.jpeg)

## TinyML Keyword Detection for Controlling RGB Lights [https://www.hackster.io/gatoninja236/tinyml-keyword-detection-for-controlling-rgb-lights-](https://www.hackster.io/gatoninja236/tinyml-keyword-detection-for-controlling-rgb-lights-9f51e9)

### [9f51e9](https://www.hackster.io/gatoninja236/tinyml-keyword-detection-for-controlling-rgb-lights-9f51e9)

Train a TensorFlow model to recognize certain keywords and control an RGB light strip using an Arduino Nano 33 BLE Sense.

![](_page_61_Picture_134.jpeg)

# ECG Analyzer Powered by Edge Impulse

 <https://www.hackster.io/manivannan/ecg-analyzer-powered-by-edge-impulse-24a6c2> A TinyML based Medical device powered by Edge Impulse to predict Atrial fibrillation, AV

Block 1 and Normal ECG with >90%.

TinyML application powered by Edge Impulse to develop a mini-Diagnosis ECG analyzer device which can fit in a pocket and it can diagnose heart diseases independently without a cloud connectivity.

![](_page_61_Picture_19.jpeg)

![](_page_61_Picture_20.jpeg)

**Community projects**

### Fall Detection and Heart Rate Monitoring Using AVR-IoT

https://www.hackster.io/naveenbskumar/fall-detection-and-heart-rate-monitoring-using-

### avr-iot-75fb16

A wearable low-powered device detects falls using machine learning at the edge. It also monitors the heart rate.

Falls can result in physical and psychological trauma, especially for the elderly. In order to improve the quality of life of these patients this project presents the development of a fall detection and heart rate monitoring system. The wearable device obtains information from accelerometer and heart rate sensor and sends them to the AWS IoT Core. The fall detection is done offline on the chip using a machine learning algorithm.

![](_page_62_Figure_6.jpeg)

Build a Smart Dumbbell with the SAMD21 Machine Learning EVK [https://www.hackster.io/alex-jagger/build-a-smart-dumbbell-with-the-samd21-machine](https://www.hackster.io/alex-jagger/build-a-smart-dumbbell-with-the-samd21-machine-learning-evk-c86c)[learning-evk-c86cae](https://www.hackster.io/alex-jagger/build-a-smart-dumbbell-with-the-samd21-machine-learning-evk-c86c)

Turn your dumbbell into a smartbell with the Microchip SAMD21 ML EVK and an embedded ML classifier built in the Edge Impulse Studio.

![](_page_62_Picture_9.jpeg)

### Pet sounds translator

Use Wio Terminal internal microphone to record the dataset of sounds of your pet being hungry, angry, lonely, happy, excited, etc and then train the model that would help you (and other people) to understand it better!

### Robot control with EMG detector

Utilize Grove - EMG Detector module to analyze arm musucle activity and control your own robot with arm gestures.

### Intelligent plant care

Employ BME280 Temperature & Humidity & Pressure, Wio Terminal Internal Light sensor and possibly Grove Moisture Senor to monitor and control plant environment for optimal growth.

### Wio Terminal on Bittle

Install Wio Terminal on Bionic robotic dog from Petoi LLC. and Seeed Edu - both Bittle and Wio Terminal have Raspberry Pi pin connectors, which makes interfacing them easy.

# **Ideas from Seeed EDU team**

![](_page_62_Picture_11.jpeg)

![](_page_62_Picture_12.jpeg)

![](_page_62_Picture_13.jpeg)

![](_page_62_Picture_14.jpeg)

![](_page_63_Picture_0.jpeg)

![](_page_63_Picture_1.jpeg)

![](_page_63_Picture_2.jpeg)

To know more about TinkerGen

Please contact us:

 $\boxtimes$  contact@chaihuo.org

**86-0755-86716703** 

A www.tinkergen.com